www.e-catch.nl www.e-catch.co.uk 0031 - 85 777 444 5

# User manual Electronic logbook software

United Kingdom 3.21

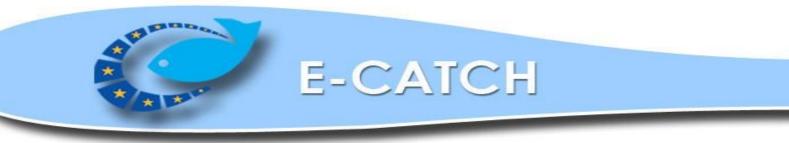

## Index

## 1 Configuration

## 2 Settings

- 2.1 *Crew*
- 2.2 Vessel
- 2.3 *Favorites*
- 2.3.a General
- 2.3.b Norway
- 2.3.c GPS & VMS
- 2.3.d Relation
- 2.3.e Gear types
- 2.3.f *Templates*
- 2.4 Species
- 2.5 *Email*
- 2.5.a Government
- 2.5.b Report
- 2.6 Updates
- 2.7 *Folders*
- 2.8 Backup / Restore
- 2.9 Message Traffic

## **3** Standard fishing trip messages

- 3.a *DEPDeparture from a port*
- 3.b FAR Fishing Activity Report (Daily information)
- 3.c PNOPre Notification of Arrival
- 3.d EOF End Of Fishing
- 3.e *RTP Return To Port*
- 3.f LAN Landing

## 4 Other messages

- 4.1 Inspection message
- 4.2 Transfer of cargo message
- 4.3 *Relocation message*
- 4.4 Zone change message
- 4.5 *Audit message*

## 5 Correct, Resend or Delete messages

- 5.1 *Correct a 24 hour message*
- 5.2 *Correct other messages*
- 5.3 Resend messages
- 5.4 *Delete previous send messages*

## 6 Norwegian Sector

- 6.1 *Fill in the tow screen (setting Norway)*
- 6.2 Norwegian Control Points and Areas (CON)

## 7 **Problems with communication**

- 8 Reports
- 9 Review

## 10 Quota

- 10.1 Add Quota
- 10.2 Increase and lower existing quota
- 10.3 Remove quota
- 11 Updates and FAQ

## 12 Appendix

## **1. CONFIGURATION**

#### License key

The E-Catch software can be obtained by contacting E-Catch Support (see appendix for contact details) or you can download the program from the website <u>www.e-catch.co.uk</u>

After the installation and E-Catch is started for the first time the software will ask for a license key. As seen in the picture below.

| E-Catch Licence             |
|-----------------------------|
| NO VALID LICENCE KEY FOUND! |
|                             |
| RAPPLY TEMPORARY KEY        |
| CLOSE                       |

The three options are to enter a "New license key" a "Temporary key" or closing the software. A new license key will be provided by E-Catch or its resellers, this key is valid for an agreed upon timeframe.

When using a temporary key you must use the RSS code as the demo key of the vessel which will be using E-Catch. The temporary key will be valid for 30 days. After this period E-Catch or its resellers can be contacted to obtain a new permanent license key.

The picture below is a demonstration of the license input screen.

If the license is copied from an email you can use the "Paste" button to insert the key. Use the "Confirm" key to apply the license key.

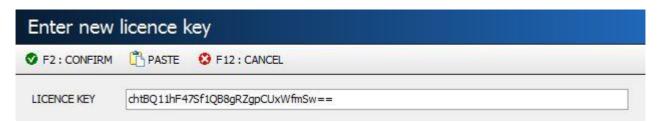

Once a license key is inserted you will be prompted to insert the initial vessel information. As seen in the picture below:

| Code:      | This will be filled automatically from the license key. |
|------------|---------------------------------------------------------|
| Name:      | Fill in the vessels name.                               |
| Country:   | Select the vessels country.                             |
| Call Sign: | Fill in the vessels radio call sign.                    |

Use the "Save" button to save you input or use the "Cancel" button to leave

| E-Catch L | .ogin          |
|-----------|----------------|
| Code      | B14650         |
| Name      | Sea Otter      |
| Country   | UNITED KINGDOM |
| Call Sign | GDCD           |
|           | Save Cancel    |
|           | Version:       |

The settings which are defined here can be reviewed or changed in E-Catch in the Vessel settings as shown in chapter 2.2.

## 2. SETTINGS

## 2.1 Crew

At the first start of the program "E-Catch" you will get the below screen; 'please provide a captain'.

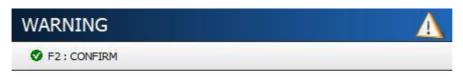

PLEASE PROVIDE A CAPTAIN

Click on: confirm, and you will be redirected to the "crew" screen, on the right hand side, a series of fields need to be filled out with information on a new crewmember.

Note that the fields marked with a \* are compulsory.

Currently only the skipper/captain has to be added, other crew members are not compulsory.

| E-Catch<br>Crew - ALL |               |                |         |              |             |         |         |                  |      |     |                  |   |        | ₩      |
|-----------------------|---------------|----------------|---------|--------------|-------------|---------|---------|------------------|------|-----|------------------|---|--------|--------|
| Fishing Trip          | Communication | n 🍸 Settings 🛛 | Reports | Review 🛄 Quo | ota 🔚 Nor   | way 🔠 🕇 | 0 • 🤇   | 🔹 Template 👻 🕕 C | lose |     |                  |   |        |        |
| Crew                  |               |                |         |              | First       | Name    |         | George           |      | *   |                  |   |        |        |
| Na                    | ame           | Phone          | E-Mail  |              | Last        | Name    |         | МсКау            |      | *   |                  |   |        |        |
| McKay George          |               |                |         |              | Add         | ress    |         | Harborroad       |      | *   |                  |   |        |        |
|                       |               |                |         |              | Num         | iber    |         | 10               |      | *   |                  |   |        |        |
|                       |               |                |         |              | Post        | code    |         | AB42 9ZG         |      | •   |                  |   |        |        |
|                       |               |                |         |              | City        |         |         | Peterhead        |      | *   |                  |   |        |        |
|                       |               |                |         |              | Cou         | ntry    |         | UNITED KINGDOM   | ~    | *   |                  |   |        |        |
|                       |               |                |         |              | Fund        | tion    |         | Captain          | ۷    | •   |                  |   |        |        |
|                       |               |                |         |              | Logi        | nname   |         | pasword          |      | *   |                  |   |        |        |
|                       |               |                |         |              | Pass        | aword   |         | *****            |      | •   |                  |   |        |        |
|                       |               |                |         |              | General     | Medical | Remarks |                  |      |     |                  |   |        |        |
|                       |               |                |         |              | Phone       |         |         |                  |      |     |                  |   |        |        |
|                       |               |                |         |              | Mobile      |         |         |                  |      |     |                  |   |        |        |
|                       |               |                |         |              | Fax         |         |         |                  |      |     |                  |   |        |        |
|                       |               |                |         |              | E-Mail      |         |         |                  |      |     |                  |   |        |        |
|                       |               |                |         |              | Nationality |         |         |                  |      |     |                  |   |        |        |
|                       |               |                |         |              | Birthday    |         |         |                  |      |     |                  |   |        | •      |
|                       |               |                |         |              |             |         |         |                  | +    | Add | - <u>D</u> elete | 6 | / Save | Cancel |

In the picture above is a screenshot from the "Crew" screen.

Use the "Add" button to start creating a new crew member:

First name:First name of the crewmemberLast name:Last name of the crewmemberAddress:Street name of the crewmembers residenceNumber:Home number of the crewmembers residencePostcode:Post / ZIP code of the crewmembers residenceCity:City of residence of the crewmember.Country:Country of residence.

Function:Crewmembers function.Login name:Create a login name for this crewmember for E-CatchPassword:Create a password for this crewmember.

Use the "Save" button to save the input and add the crewmember. Use the "Delete" button to remove a selected crewmember. Use the "Cancel" button to clear the not saved input.

There are additional tabs name "General", "Medical" and "Remarks" to insert optional details regarding crewmembers.

At least one captain has to be added, once added you will be redirected to the main page. In which the following popup will appear as shown in the picture shown below:

| WARNING      |                             | Δ |
|--------------|-----------------------------|---|
| F2 : CONFIRM |                             |   |
|              | PLEASE SELECT THE FAVORITES |   |
|              |                             |   |
|              |                             |   |
|              |                             |   |

The next screen to be filled in under section 'settings' are the 'Favourites'. Click on confirm, this will redirect you to the Favourites menu.

This configuration needs to be entered the first time you start up the program and is explained in chapter 2.2.

#### **Starting the First Time**

When you start up the program you have to enter the login and password that have been put in when entering the details for the captain under favorites > section 'crew'. Also explained in chapter 2.1

| E-Catch Lo | gin |                                                                                                    |            |                |
|------------|-----|----------------------------------------------------------------------------------------------------|------------|----------------|
| Login name |     |                                                                                                    |            |                |
| Password   |     | <ul> <li>Image: A start of the start of the start of</li></ul> | <u>O</u> k | <u>C</u> ancel |

The next screen is the main screen, where you can see 12 tabs to choose from. These tabs are; "Fishing Trip", "Communication", "Settings", "Reports", "Review", "Quota", "Program Language", "Help function" "License key", "Template" and the tab "Close". In this chapter the tab 'Settings' will be further explored.

| Sishing Trip | Communication | 👕 Settings 🝷 | Reports | Review | Quota | - 🕜 - | 9 | 🔹 🗟 Template 👻 🕼 Close |
|--------------|---------------|--------------|---------|--------|-------|-------|---|------------------------|
|--------------|---------------|--------------|---------|--------|-------|-------|---|------------------------|

By clicking on the tab "Settings" a choice menu is unfolded This menu will be explained in the following chapters.

#### 2.2 Vessel

Within "Settings > Vessel" you can insert all the data relevant for the identification of the vessel. The only setting that cannot be changed here is the RSS number, this is extracted from your license key. And the XSD version is set at 3.1

The settings which you can change are:

| : Insert the vessel's name here            |
|--------------------------------------------|
| : Insert the vessel's PLN data here        |
| : Insert the vessel's radio call sign here |
| : Insert the vessel's CFR number here      |
|                                            |

## 2.3 Favourites2.3.a Favourites-General

When clicking on "Settings > Favourites" you access the general tab of the favourites screen

| E-Catch Logbook nr:5<br>Favorites - ALL                                                                                                    | 60                            |                                                                                                    |                                              | ×                                     |
|----------------------------------------------------------------------------------------------------|-------------------------------|----------------------------------------------------------------------------------------------------|----------------------------------------------|---------------------------------------|
| Fishing Trip Communication<br>General Norway Gps & VMS<br>Anticipated Activity<br>Return Reason<br>Economical Zone<br>Packaging<br>Time For Acknowledge<br>Auto polling enabled<br>Auto polling interval<br>VMS timeout<br>Use GPS<br>Backup Directory | Unloading cargo               | <ul> <li>Landing Declaration by Third Party</li> <li>Scale installed</li> <li>Catch is weighed</li> <li>Scale Polling Directory</li> <li>Percentage Catch Overrun</li> <li>Communication Profile</li> <li>Only Set As Send / Received Visible</li> <li>Gear shot &amp; gear retrieved always e</li> <li>Pair Fishing</li> <li>Fishing time in hours</li> </ul> | C:\E-Catch\Weegschaal\<br>0,00<br>E-Catch IP | · · · · · · · · · · · · · · · · · · · |
|                                                                                                    |                               |                                                                                                    | 🔚 Save 🕽                                     | <u>C</u> ancel                        |
| nt: 4 Unsent: 2 Acknowledged: 2                                                                                                    | 💻 Time Out 🛛 🖼 24 Hour 🚛 Sate | lite 🖬 GSM                                                                                                    |                                              | Version: 3.                           |

In this screen you can fill out your default data. During a fishing trip these favourite settings will be standard, but you can always still change them if needed. This screen has to be filled out completely, before one can start a fishing trip for the first time. The settings are the following:

| Anticipated Activity:  | Select your default reason for departure here for example "Fishing".                                                                                                    |
|------------------------|----------------------------------------------------------------------------------------------------|
| Return Reason:         | Select your default reason for returning to port here for example "Unloading cargo"                                                                                                    |
| Economic Zone:         | Select your default economic zone in which you will be located.                                                                                                    |
| Packaging:             | Select your method of packaging your catch for example "woven plastic bag"                                                                                                    |
| Time For Acknowledge:  | This box can be set at any value you want, this function is to<br>remind you when you haven't had a acknowledgment back from<br>the MMO within the inserted time frame by blinking red at the<br>bottom of the program in the Time Out bar. |
| Auto Polling Enabled:  | Tick this box if you wish the use the auto polling.<br>Auto polling will continuously check for an acknowledgment on<br>send messages and won't stop until all messages have a received<br>tick.                                            |
| Auto Polling Interval: | Define the time between each auto polling action when enabled.                                                                                                    |

| VMS Timeout:               | The value which you set in this box defines the amount of time E-Catch will grant the VMS communication to stay open. When this timeout time has been exceeded E-Catch will stop the send receive process.                                                                                                    |
|----------------------------|----------------------------------------------------------------------------------------------------|
| Use GPS:                   | When a GPS or VMS is set up (see chapter 2.3.c) you can tick this<br>box which will show a GPS button in all the screens where a<br>position is required. The latitude and longitude will be<br>automatically retrieved from the GPS or VMS device when the<br>GPS button is used.                                                                                                    |
| Backup Directory:          | Here you can alter the default folder in which E-Catch will store<br>the backups created at the end of a fishing trip.                                                                                                    |
| Landing Dec. by 3rd party: | Tick this box when the landing declaration is done by someone<br>other than the skipper on a different location. When this box is<br>ticked landing declarations cannot be made using E-Catch and the<br>fishing trip will be closed when a return tick has been received for<br>the RTP message.                                                                                                    |
| Scale installed:           | Tick this box when you want to import the data from "Catch management"                                                                                                    |
| Catch is weighed:          | When this is ticked you indicated whether or not the catch is weighed.                                                                                                    |
| Scale Polling Directory:   | This is the default directory where "Catch management" records will be stored.                                                                                                    |
| Percentage catch Overrun:  | The number you put in this field is the percentage that is allowed<br>for catch overrun. When doing your landing declaration, the sold<br>weights that you have filled out and that exceed this percentage<br>will be coloured red.                                                                                                    |
| Communication Profile:     | Select the correct profile which works with your setup<br>E-Catch Dialup: For dialup internet connections<br>E-Catch IP: For IP based internet connections<br>E-Catch VMS – GPRS + Satellite: for BlueTraker VMS via both<br>GPRS and satellite connections<br>E-Catch VMS – GPRS only: for BlueTraker VMS only via GPRS<br>signal<br>E-Catch VMS- satellite only: for BlueTraker VMS only via<br>satellite signal<br>E-Catch webservice: for using the webservice |
| Only set as send receive:  | When this box is ticked the option 'only set as send receive' can<br>be used in the communication screen.                                                                                                    |
| Gear shot & retrieved:     | When this box is ticked the fields to fill out a gear shot and a gear retrieved are always visible in the tow screen (FAR).                                                                                                    |

| Pair Fishing:          | When this box is ticked all the settings can be filled out for the vessel you are pair fishing with. |
|------------------------|----------------------------------------------------------------------------------------------------|
| Fishing time in hours: | Tick this box to fill in the tow fishing time in hours instead of minutes.                           |

#### 2.3.b Favorites-Norway

Within the "Norway" tab you can select your favorite settings when fishing in the Norwegian zone. See the picture below for an example of this screen.

| General | Norway          | Gps & BT | Relation | Templates | Fishing Gear |
|---------|-----------------|----------|----------|-----------|--------------|
|         | _               |          | 1        |           |              |
| 🔚 Mai   | in vessel activ | vity     | FSH      |           | ~            |
|         | specie          |          | D : Den  |           |              |

Main vessel activity:Use the dropdown menu to choose the vessel's activity in the<br/>Norwegian zone.Target specie:Use the dropdown menu to choose the main target specie you<br/>will be fishing.

## 2.3.c Favorites-GPS & VMS

When you use a GPS and/or a VMS in combination with E-Catch e-logbook you need to define the connection parameters in the tab "GPS & VMS". See the picture below as an example.

| eneral   | Norway | Gps & VMS | Relation Templates | Fishing Gear |                 |
|----------|--------|-----------|--------------------|--------------|-----------------|
| Comport  |        |           | COM24              | •            | Auto search VMS |
| BaudRate | e      |           | 115200             |              |                 |
| Parity   |        |           | None               |              |                 |
| DataBit  |        |           | 7                  | •            | Only GPS        |
| StopBit  |        |           | One                | Only GPS     |                 |
| GPS prof | ile    |           | BlueTraker (VMS+)  | *            |                 |
|          |        |           | Reset BlueTra      | ker          |                 |
|          |        |           | Get firmware ve    | rsion        |                 |
|          |        |           | Test gps           |              |                 |

The following parameters need to be defined:

| Comport:     | Use the dropdown menu to select which Comport the GPS is connected to, or      |
|--------------|--------------------------------------------------------------------------------|
|              | click the button 'Auto search VMS.                                             |
| Baud Rate:   | Use the dropdown menu to select the speed of the Comport                       |
| Parity:      | Use the dropdown menu to select the parity of the Comport                      |
| Data bit:    | Use the dropdown menu to select the data bits of the Comport                   |
| Stop bit:    | Use the dropdown menu to select the stop bits of the Comport                   |
| GPS profile: | Use the dropdown menu to select whether you are using a traditional GPS device |
|              | (Default) or a VMS unit (BlueTraker VMS+).                                     |

You can use the option 'Reset BlueTraker' to clear the memory of the BlueTraker device. Please bear in mind that it can take up to 4 minutes to finish this action.

By clicking the button 'Get firmware version' this information will be displayed behind the button.

If you click the option 'Test GPS' the latitude and longitude will be displayed.

The settings for the Bluetraker VMS+ device are as shown in the picture apart from the comport which can vary and needs to be selected by clicking "Auto search VMS"

Settings for a traditional GPS are:

| Comport:  | select from the with the below | e possible options (if you are not sure which one, try each comport v settings. |
|-----------|--------------------------------|---------------------------------------------------------------------------------|
| BaudRate: | 4800                           |                                                                                 |
| Parity:   | None                           |                                                                                 |
| DataBit:  | 7 or 8                         | In most cases 7                                                                 |
| Stopbit:  | None or One                    | In most cases One                                                               |

## 2.3.d Favorites-Relation

The "Relation" tab in the Settings menu is a requirement when creating CMR letters. Creating CMR letters is explained in chapter 9. To create a CMR in the "Relation" tab there has to be at least one sender, one transporter and one delivery address defined. See the picture below for an example of the "Relation" tab.

| ype<br>ender                                                                                                   | Dft |                    | Relation T  | Femplates Fi | shing Gear                 |           |         |       |        |         |
|----------------------------------------------------------------------------------------------------|-----|--------------------|-------------|--------------|----------------------------|-----------|---------|-------|--------|---------|
|                                                                                                    |     | Name               | Address 1   | Address 2    | Address 3                  | Address 4 | Country | Phone | E-mail | Contact |
| And a second second second second second second second second second second second second second second second |     | UK1                | Havenkade 3 |              |                            | Urk       |         |       |        |         |
| elivery Address                                                                                                |     | Visveiling Urk     | Westwal 2   |              |                            | Urk       |         |       |        |         |
| ansporter                                                                                                    |     | Brouwer            | Westwal 1   |              |                            | Urk       |         |       |        |         |
|                                                                                                    |     |                    |             |              |                            |           |         |       |        |         |
| Type<br>Name                                                                                                   | Br  | ansporter<br>ouwer |             | ×            | Country<br>Phone<br>E-mail |           |         |       |        |         |
| Name<br>Address 1                                                                                              | Br  |                    |             | •            | Phone<br>E-mail            |           |         |       |        |         |
| Name<br>Address 1<br>Address 2                                                                                 | Br  | ouwer              |             | <b>•</b>     | Phone<br>E-mail<br>Contact |           |         |       |        |         |
| Name<br>Address 1                                                                                              | Br  | ouwer              |             |              | Phone<br>E-mail            |           |         |       |        |         |

Following is a brief overview of the parameters:

| Type:      | Use the dropdown boxes to define the type which you wish to add             |
|------------|-----------------------------------------------------------------------------|
| Name:      | The name of the person/company you're adding                                |
| Address 1: | The primary address of the relation you're adding                           |
| Address 2: | The secondary address of the relation you're adding                         |
| Postcode:  | The ZIP-code of the relation you're adding                                  |
| City:      | In which city the relation is located                                       |
| Country:   | In which country the relation is located                                    |
| Phone:     | The phone number of the relation                                            |
| E-mail:    | The email address of the relation                                           |
| Contact:   | Name of the contact person                                                  |
| Default:   | Check this box to make it the default selected relation for cargo documents |

When adding a new relation, fill out the parameters and use the "New" button to save it as a new relation. If you wish to change a relation's information, select that relation from the list and edit his information and use the "Update" button to save the changes. To delete a relation, select it from the list and use the "Delete" button to delete the entry.

## 2.3.f Favorites-Templates

By using templates the user has the option to set which master files he wants visible within E-Catch and which he doesn't. By using templates users can browse through options more quickly and work more efficiently.

#### **Setting up Templates**

Access the template manager which can be found under "Settings > Favorites" and then the "Templates" tab. When opening this tab the database with master files will be loaded.

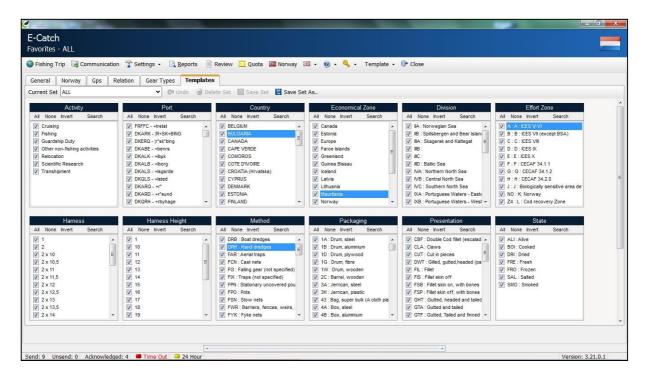

As shown in the picture above a full list of all the master files will be displayed. The default template is named "ALL", within this template all the master files are selected to be displayed within the menu's and options in E-Catch. The master files are sorted in their categories, ticked files will be displayed and non-ticked files will be hidden. In each category you have the following options: "All" "None" "Invert" "Search"

| All:    | this option will enable all the files within its category                       |
|---------|---------------------------------------------------------------------------------|
| None:   | this option will disable all the files within its category                      |
| Invert: | this options will invert the disabled and the enabled files within its category |
| Search: | this options loads a popup window in which a file can be searched either by     |
|         | typing in the name or the code of the files                                     |

The top toolbar within the template manager is used for selecting, saving and deleting templates.

| General     | Norway Gps & VM         | S Relation | Templates | Fishi  | ng Gear   |          |               |       |
|-------------|-------------------------|------------|-----------|--------|-----------|----------|---------------|-------|
| Current Set | ALL                     | •          | 🖉 Undo    | 🕑 Dele | ete Set 📲 | Save Se  | t   🔚 Save Se | et As |
|             | ALL<br>flyshoot Channel |            | Port      |        | E         | conomica | l Zone        |       |
| All None    | twinrig North Sea       |            | rt Search | 1      | All None  | e Invert | Search        | All   |

A brief overview of the options displayed in the picture above:

| Current Set: | In this dropdown menu users can select the template which they want to edit or delete.                                 |
|--------------|----------------------------------------------------------------------------------------------------|
| Undo:        | When changes have been made to a template which hasn't been saved yet using the "Undo" button will revert the changes. |
| Delete Set:  | This button deleted the current selected set, this is not applicable for the default "All" set.                        |
| Save Set:    | This options saves the changes made in the current selected set, this is not applicable for the default "All" set.     |
| Save Set As: | This options is used when saving a newly created set.                                                                  |

#### **Activating templates**

To change which template needs to be active within E-Catch can be done at any given moment in the program. Switching between templates is done by using the main toolbar of E-Catch.

| E-Catch<br>Fishing Trip - ALI |                 |                           |             |           |            |            |                         |   |                          |
|-------------------------------|-----------------|---------------------------|-------------|-----------|------------|------------|-------------------------|---|--------------------------|
| Sishing Trip                  | Communication 👕 | Settings 👻 🔀 <u>R</u> epo | rts 📄 Revie | w 🛄 Quota | He Norway  | - <b>1</b> | <b>@</b> - <sup>©</sup> | • | Template 👻 🕩 Close       |
| Trip Information              | Day Information | Tow Information           | Inspection  | Tranship  | Relocation | Zone       | e Change                |   | ALL     Limited countrys |

As shown in the picture above, under the button "Template" there is a drop down menu which shows all available sets of templates. When clicked on a template it will be set as the new active template.

This menu also shows which is the current active template using a green icon and the name of the active template is shown in the top left corner of the program. For example the picture above shows "Fishing Trip – ALL" indicating that "ALL" is the template currently in use.

## 2.3.e Favorites-Gear Types

The "Gear Types" tab allows users to define their fishing gear, this is a requirement when sending a "Departure Message". When sending your departure message you also have to report what type of gear you will be using and what type of gear you have onboard. In the picture below is an example of the "Gear Types" menu.

| General N                                                                                             | Norway                  | Gps & VMS       | Relation                    | Templates    | Fishing  | g Gear                                                            |                                                                       |                 |                 |
|----------------------------------------------------------------------------------------------------|-------------------------|-----------------|-----------------------------|--------------|----------|-------------------------------------------------------------------|-----------------------------------------------------------------------|-----------------|-----------------|
| De <mark>fine</mark> your                                                                             | r <mark>differen</mark> | t fishing met   | ho <mark>ds here</mark> .   |              |          |                                                                   |                                                                       |                 |                 |
| Name                                                                                                  |                         |                 |                             |              | Active   | Code                                                              | Description                                                           |                 | Mesh width (mm) |
| Gillnetting                                                                                           | 140mm                   |                 |                             |              |          | GNS                                                               | Set gillnets (anchored                                                | )               | 14              |
| Twinrigging                                                                                           | 114mm                   |                 |                             |              |          | OTB                                                               | Bottom trawls - other                                                 | trawls          | 11              |
| Twinrigging                                                                                           | 122mm                   |                 |                             |              |          | ОТВ                                                               | Bottom trawls - other                                                 | trawls          | 12              |
| Otter Trawls                                                                                          | s   100mm               |                 |                             |              |          | отм                                                               | Midwater trawls - otte                                                | er trawls       | 10              |
| Scottish Seir                                                                                         | ns   80mm               | 1               |                             |              |          | SSC                                                               | Boat or vessel seines                                                 | Scottish seines | 8               |
| Beamtrawl                                                                                             |                         |                 |                             |              | ✓        | ТВВ                                                               | Bottom trawls - beam                                                  |                 |                 |
|                                                                                                    |                         |                 | wl   100mm<br>ttom trawls - | beam trawls) | -<br>• • | -                                                                 | ngth of the nets<br>eight of the nets                                 | 0               |                 |
| Fishing gear<br>Mesh width                                                                            |                         |                 | •                           |              | م •      | -                                                                 | eight of the nets                                                     |                 |                 |
| Fishing gear<br>Mesh width<br>Active                                                                  |                         | TBB (Bot        | tom trawls -                |              | م •      | Average he<br>Normal Len                                          | eight of the nets<br>ngth<br>nets                                     | 0               |                 |
| Fishing gear<br>Mesh width<br>Active<br>Gear Number                                                   |                         | TBB (Bot        | tom trawls -                |              | <br>▼    | Average he<br>Normal Len<br>Number of<br>Number of                | eight of the nets<br>ngth<br>nets                                     | 0               |                 |
| Fishing gear<br>Mesh width<br>Active<br>Gear Number<br>Length                                         | r                       | TBB (Bot<br>100 | tom trawls -                |              |          | Average he<br>Normal Len<br>Number of<br>Number of                | ight of the nets<br>ngth<br>nets<br>Fleets<br>h of gill nets on board | 0               | v               |
| Name<br>Fishing gear<br>Mesh width<br>Active<br>Gear Number<br>Length<br>Gear Number<br>Fishing Deptl | r<br>r Shot             | TBB (Bot<br>100 | tom trawls -<br>mm          |              |          | Average he<br>Normal Len<br>Number of<br>Number of<br>Total lengt | ight of the nets<br>ngth<br>nets<br>Fleets<br>h of gill nets on board |                 | v               |

Only fill out the fields that apply for the gear type you are entering.

When creating a new Gear Type use the "Add" button to add this new gear to the list. When changing settings for an existing gear, select the gear you wish to change and after the changes have been made use the "Update" button to save these changes.

When deleting a gear select it from your list and use the "Delete" button to remove it from your list.

The copy button can be used to make a copy of an existing gear. This way you can quickly add for example 4 different kinds of twinrig nets off which only the mesh size is different.

## 2.4 Species

The configurations made here will benefit you when you are reporting your daily "Fishing Activity Report". Everything configured in this menu will return later on in the program when adding your tows.

#### Adding fish species

In the screen specie types one can select several types of species. To add a specie you have to do the following:

At the bottom of the screen, first choose "Species" (this can be done by clicking on the field and typing the first few letters of the specie type and then selecting it) after this is done go to the field "Quality" and then "Presentation" followed by "Condition" which is the state in which the

fish are in. You can also add a standard amount of fish per box in kg.

It is important to know that only presentation types can be chosen of which the conversion factor are known. The number of presentation forms per fish type can therefore differ. E.g. Cod will have more presentation forms than Plaice or Sole. If a fish type can't have a certain type of presentation selected, this means that there is no conversion factor known and should be selected as whole. When all fields are filled out and selected use the button "+Add" and your selection will be added to your species list.

In the picture below there are several fish species added to the favorites. Also note that the fish type can be added to favorites multiple times. This can be done, when gutted and whole plaice is landed.

| PLE       Plaice       Gutted       0       A       Fresh       32       0         SCE       Scallop       Whole       0       A       Fresh       40       0         SQS       squid       Whole       0       A       Fresh       20       0         TUR       Turbot       Gutted       0       A       Fresh       32       0         TUR       Turbot       Gutted       0       A       Fresh       32       0         WHG       Whiting       Gutted       0       A       Fresh       32       0         WIT       Witch       Gutted       0       A       Fresh       32       0         WIT       Witch       Gutted       0       A       Fresh       32       0         NEP       Norway Lobster       Tail       0       A       Fresh       32       0                                                                                                    | Code       Index       Price       Quality       Control of QV, BOX       78         ANF       Anglerfish       Whole       0       A       Fresh       1       0         ANF       Anglerfish       Whole       0       A       Fresh       34       0         COD       Cod       Gutted       0       A       Fresh       34       0         DAB       Dab       Gutted       0       A       Fresh       35       0         JAX       Horse Mackerel       Whole       0       A       Fresh       32       0         JAX       Horse Mackerel       Whole       0       A       Fresh       34       0         JAX       Horse Mackerel       Whole       0       A       Fresh       34       0         JAX       Horse Mackerel       Whole       0       A       Fresh       34       0         JAX       Horse Mackerel       Whole       0       A       Fresh       32       0         JLE       Plaice       Gutted       0       A       Fresh       32       0         SQS       squid       Whole       0       A       Fresh                                                                                                    | Favor | ites           | - Down Up    | + |      | Remov   | e selected spec | ies from favorite | es |   | Code         | ANF          |                       |       |
|----------------------------------------------------------------------------------------------------|----------------------------------------------------------------------------------------------------|-------|----------------|--------------|---|------|---------|-----------------|-------------------|----|---|--------------|--------------|-----------------------|-------|
| BLL       Brill       Gutted       0       A       Fresh       34       0         COD       Cod       Gutted       0       A       Fresh       35       0         DAB       Dab       Gutted       0       A       Fresh       32       0         FLE       Flounder       Whole       0       A       Fresh       32       0         JAX       Horse Mackerel       Whole       0       A       Fresh       34       0         JAX       Horse Mackerel       Whole       0       A       Fresh       34       0         JAX       Horse Mackerel       Whole       0       A       Fresh       34       0         JAX       Hersen Sole       Gutted       0       A       Fresh       34       0         JAX       Hersen Sole       Gutted       0       A       Fresh       32       0         MAC       Mackerel       Whole       0       A       Fresh       32       0       0         SCE       Scallop       Whole       0       A       Fresh       32       0       0         TUR       Turbot       Gutted <td< th=""><th>BLL       Brill       Gutted       0       A       Fresh       34       0         COD       Cod       Gutted       0       A       Fresh       35       0         DAB       Dab       Gutted       0       A       Fresh       32       0         FLE       Flounder       Whole       0       A       Fresh       32       0         JAX       Horse Mackerel       Whole       0       A       Fresh       1       0       Percentage       &lt; ● 0         JAX       Horse Mackerel       Whole       0       A       Fresh       1       0       E       Condition       Fresh       1       0       E       Fresh       1       0       E       Condition       Fresh       0       Condition       Fresh       0       Condition       Fresh       0       0       A       Fresh       32       0       0       Condition       Fresh       0       0       A       Fresh       32       0       0       0       A       Fresh       32       0       0       0       A       Fresh       32       0       0       Image and and and and and and and and and and</th><th>Code</th><th>Name</th><th>Presentation</th><th>P</th><th>rice</th><th>Quality</th><th>Condition</th><th>Qty. Box</th><th>%</th><th>•</th><th>Name</th><th>Anglerfish</th><th></th><th></th></td<>                                                 | BLL       Brill       Gutted       0       A       Fresh       34       0         COD       Cod       Gutted       0       A       Fresh       35       0         DAB       Dab       Gutted       0       A       Fresh       32       0         FLE       Flounder       Whole       0       A       Fresh       32       0         JAX       Horse Mackerel       Whole       0       A       Fresh       1       0       Percentage       < ● 0         JAX       Horse Mackerel       Whole       0       A       Fresh       1       0       E       Condition       Fresh       1       0       E       Fresh       1       0       E       Condition       Fresh       0       Condition       Fresh       0       Condition       Fresh       0       0       A       Fresh       32       0       0       Condition       Fresh       0       0       A       Fresh       32       0       0       0       A       Fresh       32       0       0       0       A       Fresh       32       0       0       Image and and and and and and and and and and                                                                                                    | Code  | Name           | Presentation | P | rice | Quality | Condition       | Qty. Box          | %  | • | Name         | Anglerfish   |                       |       |
| BLL     Brill     Gutted     0     A     Fresh     34     0       COD     Cod     Gutted     0     A     Fresh     35     0       DAB     Dab     Gutted     0     A     Fresh     32     0       DAB     Dab     Gutted     0     A     Fresh     32     0       DAK     Horse Mackerel     Whole     0     A     Fresh     1     0       DAX     Horse Mackerel     Whole     0     A     Fresh     1     0       DAX     Horse Mackerel     Whole     0     A     Fresh     34     0       MAC     Mackerel     Whole     0     A     Fresh     34     0       PLE     Place     Gutted     0     A     Fresh     32     0       SCE     Scallp     Whole     0     A     Fresh     32     0       TUR     Turbot     Gutted     0     A     Fresh     32     0       TUR     Turbot     Gutted     0     A     Fresh     32     0       WHG     Whiting     Gutted     0     A     Fresh     32     0       WHG     Whiting     Gutte                                                                                                    | BLL     Brill     Gutted     0     A     Fresh     34     0       COD     Cod     Gutted     0     A     Fresh     35     0       DAB     Dab     Gutted     0     A     Fresh     32     0       DAB     Dab     Gutted     0     A     Fresh     32     0       DAB     Dab     Gutted     0     A     Fresh     32     0       DAX     Horse Mackerel     Whole     0     A     Fresh     1     0       DAX     Horse Mackerel     Whole     0     A     Fresh     1     0       DAX     Mackerel     Whole     0     A     Fresh     34     0       MAC     Mackerel     Whole     0     A     Fresh     34     0       PLE     Place     Gutted     0     A     Fresh     32     0       TUR     Turbot     Gutted     0     A     Fresh     32     0       TUR     Turbot     Gutted     0     A     Fresh     32     0       WHG     Whole     0     A     Fresh     32     0       WHG     Whole     0     A     Fresh <td>ANF</td> <td>Anglerfish</td> <td>Whole</td> <td></td> <td>0</td> <td>A</td> <td>Fresh</td> <td>1</td> <td>0</td> <td></td> <td>Price</td> <td>0</td> <td></td> <td></td>                                                                                                    | ANF   | Anglerfish     | Whole        |   | 0    | A       | Fresh           | 1                 | 0  |   | Price        | 0            |                       |       |
| DAB     Dab     Gutted     0     A     Fresh     32     0       FLE     Flounder     Whole     0     A     Fresh     20     0       IAX     Horse Mackerel     Whole     0     A     Fresh     20     0       IAX     Horse Mackerel     Whole     0     A     Fresh     1     0     E       IAX     Horse Mackerel     Whole     0     A     Fresh     34     0       IAX     Horse Mackerel     Whole     0     A     Fresh     34     0       IAX     Horse Mackerel     Whole     0     A     Fresh     34     0       IAX     Mackerel     Whole     0     A     Fresh     32     0       IAX     Mackerel     Whole     0     A     Fresh     32     0       IAX     Gutted     0     A     Fresh     32     0       IVIR     Turbot     Gutted     0     A     Fresh     32     0       IVIR     Turbot     Gutted     0     A     Fresh     32     0       IVIR     Turbot     Gutted     0     A     Fresh     32     0       VHG     Whil                                                                                                    | DAB     Dab     Gutted     0     A     Fresh     32     0       FLE     Flounder     Whole     0     A     Fresh     20     0       IAX     Horse Mackerel     Whole     0     A     Fresh     20     0       IAX     Horse Mackerel     Whole     0     A     Fresh     1     0     Fresh       IAX     Horse Mackerel     Whole     0     A     Fresh     34     0       IAX     Horse Mackerel     Whole     0     A     Fresh     34     0       IAX     Horse Mackerel     Whole     0     A     Fresh     34     0       IAX     Mackerel     Whole     0     A     Fresh     32     0       IAX     Mackerel     Whole     0     A     Fresh     32     0       IAX     Horse Mackerel     Whole     0     A     Fresh     32     0       ICIC IN Bysic     Gutted     0     A     Fresh     32     0       IFUE     Nithing     Gutted     0     A     Fresh     32     0       IFUE     Virbit     Gutted     0     A     Fresh     32     0                                                                                                    | BLL   | Brill          | Gutted       |   | 0    | A       | Fresh           | 34                | 0  |   | THEE         |              |                       |       |
| FLE       Flounder       Whole       0       A       Fresh       20       0       Presentation       Whole         DAX       Horse Mackerel       Whole       0       A       Fresh       1       0       Fresh       1       0       Fresh       0       A       Fresh       34       0       Ondition       Fresh       0       A       Fresh       34       0       Per box       1       0       0       A       Fresh       34       0       0       A       Fresh       32       0       0       A       Fresh       32       0       0       A       Fresh       32       0       0       A       Fresh       32       0       0       A       Fresh       20       0       0       A       Fresh       32       0       0       A       Fresh       32       0       0       A       Fresh       20       0       0       A       Fresh       32       0       0       A       Fresh       32       0       0       A       Fresh       32       0       0       A       Fresh       32       0       0       A       Fresh       32       0       0 <td< td=""><td>FLE       Flounder       Whole       0       A       Fresh       20       0       Presentation       Whole         DAX       Horse Mackerel       Whole       0       A       Fresh       1       0       F       Presentation       Whole       Condition       Fresh       1       0       F       Presentation       Whole       Condition       Fresh       1       0       F       Presentation       Whole       Condition       Fresh       1       0       A       Fresh       34       0       F       Presentation       Condition       Fresh       7       Condition       Fresh       7       Condition       Fresh       7       Condition       Fresh       7       Condition       Fresh       7       Condition       Fresh       7       F       F       F       F       F       Condition       F       F       F       F       S       Condition       F       F       F       F       S       F       F       S       F       F       S       F       F       S       F       F       S       S       S       F       F       S       S       F       S       S       S       F       S<td>COD</td><td>Cod</td><td>Gutted</td><td></td><td>0</td><td>A</td><td>Fresh</td><td>35</td><td>0</td><td></td><td>Percentage</td><td>&lt; - 0</td><td></td><td></td></td></td<> | FLE       Flounder       Whole       0       A       Fresh       20       0       Presentation       Whole         DAX       Horse Mackerel       Whole       0       A       Fresh       1       0       F       Presentation       Whole       Condition       Fresh       1       0       F       Presentation       Whole       Condition       Fresh       1       0       F       Presentation       Whole       Condition       Fresh       1       0       A       Fresh       34       0       F       Presentation       Condition       Fresh       7       Condition       Fresh       7       Condition       Fresh       7       Condition       Fresh       7       Condition       Fresh       7       Condition       Fresh       7       F       F       F       F       F       Condition       F       F       F       F       S       Condition       F       F       F       F       S       F       F       S       F       F       S       F       F       S       F       F       S       S       S       F       F       S       S       F       S       S       S       F       S <td>COD</td> <td>Cod</td> <td>Gutted</td> <td></td> <td>0</td> <td>A</td> <td>Fresh</td> <td>35</td> <td>0</td> <td></td> <td>Percentage</td> <td>&lt; - 0</td> <td></td> <td></td> | COD   | Cod            | Gutted       |   | 0    | A       | Fresh           | 35                | 0  |   | Percentage   | < - 0        |                       |       |
| LL     Indidie     Whole     0     A     Fresh     20     0       AX     Horse Mackerel     Whole     0     A     Fresh     34     0       EM     Lemon Sole     Gutted     0     A     Fresh     34     0       MAC     Mackerel     Whole     0     A     Fresh     34     0       VLE     Plaice     Gutted     0     A     Fresh     32     0       SQS     Squid     Whole     0     A     Fresh     32     0       SQS     Squid     Whole     0     A     Fresh     32     0       FUR     Turbot     Gutted     0     A     Fresh     32     0       FUR     Turbot     Gutted     0     A     Fresh     32     0       FUR     Turbot     Whole     0     A     Fresh     32     0       FUR     Turbot     Whole     0     A     Fresh     32     0       FUR     Turbot     Gutted     0     A     Fresh     32     0       VHG     Whiting     Gutted     0     A     Fresh     32     0       VIT     Witch     Gutted                                                                                                    | LL       Note       0       A       Fresh       20       0         AX       Horse Mackerel       Whole       0       A       Fresh       1       0       E         LEM       Lemon Sole       Gutted       0       A       Fresh       34       0       E         LEM       Lemon Sole       Gutted       0       A       Fresh       34       0       E         MAC       Mackerel       Whole       0       A       Fresh       32       0       0         VE       Plaice       Gutted       0       A       Fresh       32       0       0         SQS       Squid       Whole       0       A       Fresh       32       0       0         FUR       Turbot       Gutted       0       A       Fresh       32       0       0         FUR       Turbot       Whole       0       A       Fresh       32       0       0         FUR       Turbot       Whole       0       A       Fresh       32       0       0         VHT       Witch       Gutted       0       A       Fresh       32       0       0                                                                                                    | DAB   | Dab            | Gutted       |   | 0    | A       | Fresh           | 32                | 0  |   |              |              |                       | 23.5  |
| LEM     Lemon Sole     Gutted     0     A     Fresh     34     0       MAC     Mackerel     Whole     0     A     Fresh     20     0       PLE     Plaice     Gutted     0     A     Fresh     32     0       SQS     Squid     Whole     0     A     Fresh     40     0       SQS     squid     Whole     0     A     Fresh     20     0       TUR     Turbot     Gutted     0     A     Fresh     32     0       FUR     Turbot     Gutted     0     A     Fresh     32     0       FUR     Turbot     Gutted     0     A     Fresh     32     0       FUR     Turbot     Gutted     0     A     Fresh     35     0       VHG     Whiting     Gutted     0     A     Fresh     32     0       VIT     Witch     Gutted     0     A     Fresh     32     0       VEP     Norway Lobster     Tail     0     A     Fresh     20     0       VEP     Norway Lobster     Whole     0     A     Fresh     20     0                                                                                                    | LEM       Lemon Sole       Gutted       0       A       Fresh       34       0       Condition       Fresh         MAC       Mackerel       Whole       0       A       Fresh       20       0       Per box       1       Ton A         PLE       Plaice       Gutted       0       A       Fresh       32       0       0       1       Ton A         SQS       Squid       Whole       0       A       Fresh       40       0       0       1       Ton A         SQS       squid       Whole       0       A       Fresh       20       0       0       1       Ton A         TUR       Turbot       Gutted       0       A       Fresh       32       0       0       1       Ton A         TUR       Turbot       Gutted       0       A       Fresh       32       0       0       1       Ton A       Save changes       0       1       Ton A         VIR       Turbot       Whole       0       A       Fresh       32       0       0       0       0       0       0       0       0       0       0       0       0       0                                                                                                    | FLE   | Flounder       | Whole        |   | 0    | А       | Fresh           | 20                | 0  |   | Presentation | Whole        |                       | ~     |
| Lemon Sole     Gutted     0     A     Fresh     34     0       MAC     Mackerel     Whole     0     A     Fresh     20     0       PLE     Plaice     Gutted     0     A     Fresh     32     0       SCE     Scallop     Whole     0     A     Fresh     40     0       SQS     squid     Whole     0     A     Fresh     20     0       FUR     Turbot     Gutted     0     A     Fresh     32     0       FUR     Turbot     Gutted     0     A     Fresh     32     0       FUR     Turbot     Gutted     0     A     Fresh     32     0       FUR     Turbot     Gutted     0     A     Fresh     32     0       VHG     Whiling     Gutted     0     A     Fresh     32     0       VHT     Witch     Gutted     0     A     Fresh     32     0       VEP     Norway Lobster     Tail     0     A     Fresh     20     0       VEP     Norway Lobster     Whole     0     A     Fresh     20     0                                                                                                    | Lemon Sole     Gutted     0     A     Fresh     34     0       MAC     Mackerel     Whole     0     A     Fresh     20     0       PLE     Plaice     Gutted     0     A     Fresh     32     0       SCE     Scallop     Whole     0     A     Fresh     32     0       SQS     squid     Whole     0     A     Fresh     32     0       FUR     Turbot     Gutted     0     A     Fresh     32     0       FUR     Turbot     Gutted     0     A     Fresh     32     0       FUR     Turbot     Gutted     0     A     Fresh     32     0       FUR     Turbot     Gutted     0     A     Fresh     32     0       VHG     Whiting     Gutted     0     A     Fresh     32     0       VEP     Norway Lobster     Tail     0     A     Fresh     20     0       VEP     Norway Lobster     Whole     0     A     Fresh     20     0                                                                                                    | IAX   | Horse Mackerel | Whole        |   | 0    | A       | Fresh           | 1                 | 0  | H | Condition    | Frach        |                       |       |
| PLE       Plaice       Gutted       0       A       Fresh       32       0         SCE       Scallop       Whole       0       A       Fresh       40       0         SQS       squid       Whole       0       A       Fresh       20       0         FUR       Turbot       Gutted       0       A       Fresh       32       0         FUR       Turbot       Gutted       0       A       Fresh       32       0         FUR       Turbot       Gutted       0       A       Fresh       35       0         WHG       Whiting       Gutted       0       A       Fresh       20       0         VEP       Norway Lobster       Tail       0       A       Fresh       20       0         VEP       Norway Lobster       Whole       0       A       Fresh       20       0                                                                                                    | PLE     Plaice     Gutted     0     A     Fresh     32     0       SCE     Scallop     Whole     0     A     Fresh     40     0       SQS     squid     Whole     0     A     Fresh     20     0       FUR     Turbot     Gutted     0     A     Fresh     32     0       FUR     Turbot     Gutted     0     A     Fresh     35     0       VHG     Whole     0     A     Fresh     32     0       VHT     Witing     Gutted     0     A     Fresh     32     0       VEP     Norway Lobster     Tail     0     A     Fresh     20     0       VEP     Norway Lobster     Whole     0     A     Fresh     20     0                                                                                                    | EM    | Lemon Sole     | Gutted       |   | 0    | А       | Fresh           | 34                | 0  |   | Condition    | riesti       | 10.0                  | ~     |
| SCE       Scallop       Whole       0       A       Fresh       40       0         SQS       squid       Whole       0       A       Fresh       20       0         FUR       Turbot       Gutted       0       A       Fresh       32       0         FUR       Turbot       Gutted       0       A       Fresh       32       0         WHG       Whole       0       A       Fresh       35       0       0         WHG       Witing       Gutted       0       A       Fresh       20       0         VEP       Norway Lobster       Tail       0       A       Fresh       20       0         VEP       Norway Lobster       Whole       0       A       Fresh       20       0                                                                                                    | PLE       Plaice       Gutted       0       A       Fresh       32       0         SCE       Scallop       Whole       0       A       Fresh       40       0         SQS       squid       Whole       0       A       Fresh       20       0         SQS       squid       Whole       0       A       Fresh       32       0         TUR       Turbot       Gutted       0       A       Fresh       32       0         TUR       Turbot       Gutted       0       A       Fresh       35       0         WHG       0       A       Fresh       32       0       0         WIT       Witch       Gutted       0       A       Fresh       32       0         VEP       Norway Lobster       Tail       0       A       Fresh       20       0       0         WEP       Norway Lobster       Whole       0       A       Fresh       20       0       0                                                                                                    | MAC   | Mackerel       | Whole        |   | 0    | A       | Fresh           | 20                | 0  |   | Per box      | 1            |                       | Fon 🎾 |
| SQS     squid     Whole     0     A     Fresh     20     0       FUR     Turbot     Gutted     0     A     Fresh     32     0       FUR     Turbot     Gutted     0     A     Fresh     32     0       FUR     Turbot     Whole     0     A     Fresh     32     0       WHG     Whiting     Gutted     0     A     Fresh     20     0       WIT     Witch     Gutted     0     A     Fresh     32     0       VEP     Norway Lobster     Tail     0     A     Fresh     20     0       VEP     Norway Lobster     Whole     0     A     Fresh     20     0                                                                                                    | SQS     squid     Whole     0     A     Fresh     20     0       FUR     Turbot     Gutted     0     A     Fresh     32     0       FUR     Turbot     Gutted     0     A     Fresh     32     0       FUR     Turbot     Whole     0     A     Fresh     32     0       WHG     Whiting     Gutted     0     A     Fresh     32     0       VIT     Witch     Gutted     0     A     Fresh     32     0       VEP     Norway Lobster     Tail     0     A     Fresh     20     0       VEP     Norway Lobster     Whole     0     A     Fresh     20     0                                                                                                    | PLE   | Plaice         | Gutted       |   | 0    | А       | Fresh           | 32                | 0  |   |              |              |                       |       |
| TUR     Turbot     Gutted     0     A     Fresh     32     0       FUR     Turbot     Whole     0     A     Fresh     35     0       FUR     Turbot     Whole     0     A     Fresh     35     0       WHG     Whiting     Gutted     0     A     Fresh     20     0       VIT     Witch     Gutted     0     A     Fresh     32     0       VEP     Norway Lobster     Tail     0     A     Fresh     20     0       VEP     Norway Lobster     Whole     0     A     Fresh     20     0                                                                                                    | TUR     Turbot     Gutted     0     A     Fresh     32     0       FUR     Turbot     Whole     0     A     Fresh     35     0       FUR     Turbot     Whole     0     A     Fresh     35     0       WHG     Whiting     Gutted     0     A     Fresh     20     0       VIT     Witch     Gutted     0     A     Fresh     32     0       VEP     Norway Lobster     Tail     0     A     Fresh     20     0       VEP     Norway Lobster     Whole     0     A     Fresh     20     0                                                                                                    | 5CE   | Scallop        | Whole        |   | 0    | А       | Fresh           | 40                | 0  |   |              |              |                       |       |
| Turbot     Guted     0     A     Fresh     32     0       FUR     Turbot     Whole     0     A     Fresh     35     0       WHG     Whiting     Gutted     0     A     Fresh     20     0       WIT     Witch     Gutted     0     A     Fresh     32     0       VEP     Norway Lobster     Tail     0     A     Fresh     20     0       VEP     Norway Lobster     Whole     0     A     Fresh     20     0                                                                                                    | Turbot         Guted         O         A         Fresh         32         O           FUR         Turbot         Whole         O         A         Fresh         35         O           WHG         Whiting         Gutted         O         A         Fresh         35         O           WIT         Witch         Gutted         O         A         Fresh         32         O           VEP         Norway Lobster         Tail         O         A         Fresh         20         O           VEP         Norway Lobster         Whole         O         A         Fresh         20         O                                                                                                    | SQS   | squid          | Whole        |   | 0    | A       | Fresh           | 20                | 0  |   |              | C            |                       |       |
| WHG         Whiting         Gutted         0         A         Fresh         20         0           WIT         Witch         Gutted         0         A         Fresh         32         0         Conversion Factor         Amend factor           NEP         Norway Lobster         Tail         0         A         Fresh         20         0         Economical Zone         Factor         Amend factor                                                                                                    | WHG     Witing     Gutted     0     A     Fresh     20     0       WIT     Witch     Gutted     0     A     Fresh     32     0       NEP     Norway Lobster     Tail     0     A     Fresh     20     0       NEP     Norway Lobster     Whole     0     A     Fresh     20     0                                                                                                    | TUR   | Turbot         | Gutted       |   | 0    | A       | Fresh           | 32                | 0  |   |              | Save changes |                       |       |
| WIT     Witch     Gutted     0     A     Fresh     32     0     Conversion Factor     Amend factor       NEP     Norway Lobster     Tail     0     A     Fresh     20     0       NEP     Norway Lobster     Whole     0     A     Fresh     20     0                                                                                                    | WIT     Witch     Gutted     0     A     Fresh     32     0     Conversion Factor     Amend factor       NEP     Norway Lobster     Tail     0     A     Fresh     20     0       NEP     Norway Lobster     Whole     0     A     Fresh     20     0                                                                                                    | TUR   | Turbot         | Whole        |   | 0    | А       | Fresh           | 35                | 0  |   |              |              |                       |       |
| NEP     Norway Lobster     Tail     0     A     Fresh     20     0       NEP     Norway Lobster     Whole     0     A     Fresh     20     0                                                                                                    | NEP         Norway Lobster         Tail         0         A         Fresh         20         0           NEP         Norway Lobster         Whole         0         A         Fresh         20         0         Economical Zone         Factor         Man                                                                                                    | WHG   | Whiting        | Gutted       |   | 0    | A       | Fresh           | 20                | 0  |   |              |              |                       |       |
| NEP Norway Lobster Tail 0 A Fresh 20 0                                                                                                    | VEP Norway Lobster Tail 0 A Fresh 20 0 VEP Norway Lobster Whole 0 A Fresh 20 0 VEP Norway Lobster Whole Factor Man                                                                                                    | NIT   | Witch          | Gutted       |   | 0    | A       | Fresh           | 32                | 0  |   | Conversion   | Factor       | Amend fact            | or 💋  |
| NEP Norway Lobster Whole 0 A Fresh 20 0                                                                                                    | NEP Norway Lobster Whole 0 A Fresh 20 0                                                                                                    | NEP   | Norway Lobster | Tail         |   | 0    | A       | Fresh           | 20                | 0  |   | Francisco 7  |              |                       | 1     |
| Europe 1.00                                                                                                    | Europe   1.00   L                                                                                                    | NEP   | Norway Lobster | Whole        |   | 0    | А       | Fresh           | 20                | 0  |   |              | one          | and the second second |       |
|                                                                                                    |                                                                                                    |       |                |              |   |      |         |                 |                   |    |   | Europe       |              | 1.00                  |       |
|                                                                                                    |                                                                                                    | •     |                |              |   |      |         |                 |                   | •  |   |              |              |                       |       |

#### Down / Up

When a species is selected you can use the "Down" and "Up" buttons to arrange the order of the list to your preference. The order of this list will be maintained when filling out your daily catch results.

#### **Removing fish species**

The removal of fish types from the list of favorites can be done by going to the overview and selecting the fish type in question. The selection will turn the bar blue and then you can click on the button "Remove selected species from favorites" above the overview to remove them.

#### Filling out the price of the fish species

If you add the price of a specie type in the list of favorite fish species for instance, by using the price of the previous total, the program will calculate the value of the total amount of fish caught so far.

Adding the price goes as follows, select a fish type from the overview, fill in the price in the field labeled "price per kg" and hit enter. The next fish type in the overview will be automatically selected to be filled out as well.

#### Percentage of total catch

In some cases a certain species can only be caught and landed if it does not exceed a certain percentage of the total catch. For these species you can select them on the lift hand side of the screen and type in the percentage on the right hand side of the screen. You can use the < and > sign in the dropdown menu to indicate whether the selected species need to be a minimum or maximum percentage of the catch.

#### Presentation

Use the dropdown box to select the presentation state of the caught specie, for example is it gutted or just whole.

#### Condition

Use the dropdown box to select the condition of the caught specie, for example is it fresh, frozen, smoked.

#### Per box

Here you can fill out how much weight goes into the selected packaging per packaging unit. The weight must be filled out in kilograms, you can use the "Ton" button to reconfigure the weight into tons.

To select which kind of packaging you use see chapter 2.3a in this manual.

#### **Conversion Factor**

By default E-Catch has setup conversion factors for the live weights per specie and presentation. But this factor can be altered and changed.

Select the specie in your list and select the conversion factor you want to change. After these selections are made use the "Amend factor" button. You can input your new conversion factor value in the popup window and confirm the use of this new factor.

When manually changed a factor you will notice a tick in the box "Manual", this will help remind you of your changes.

## 2.5 E-mail

E-Catch gives users the possibility to not only send the mandatory messages to the authorities, but it also allows users to send copies of those messages to third-parties. Within the "Settings > E-mail" menu there are two tabs to choose from, the "Government" tab and the "Report" tab. Either E-Catch or your supplier will provide you with the necessary credentials which can be used in these tabs.

## 2.5.a Government

The following parameters need to be set up in the government tab in order to be able to send your messages towards the authorities:

| SMTP Server:            | The name or IP address of the outgoing mail server                                                                   |
|-------------------------|----------------------------------------------------------------------------------------------------|
| SMTP User ID:           | The username to log in on the outgoing mail server                                                                   |
| SMTP User Password:     | The password to log in on the outgoing mail server                                                                   |
| SMTP Port:              | The port used for the outgoing mail server                                                                           |
| SMTP Time Out:          | The time limit set on sending messages                                                                               |
| Email Address Receiver: | The email address of the authorities needs to be filled in here                                                      |
| POP3 Server             | The name or IP address of the incoming mail server                                                                   |
| POP3 User ID:           | The username to log in on the incoming mail server                                                                   |
| POP3 User Password:     | The password to log in on the incoming mail server                                                                   |
| POP3 Port:              | The port used for the incoming mail server                                                                           |
| Email Address Sender:   | With which email address you want to send messages.                                                                  |
| PGP Encryption:         | Check or uncheck the box to enable or disable PGP encryption.                                                        |
| Web service URL:        | When using the webservice to send and receive towards the authorities, fill out the address for the webservice here. |
|                         | ,                                                                                                    |

See the picture below for an example:

| Fishing Trip G Communicatio | n 👕 Settings 🔹 🗟 Reports 📄 Review 🛄 Quota 🏭 👻 🥑 🕚 |
|-----------------------------|---------------------------------------------------|
| Government Report           |                                                   |
| SMTP Server                 | 5.157.81.149                                      |
| SMTP User Id                | username                                          |
| SMTP User Password          | password                                          |
| SMTP Port                   | 587                                               |
| SMTP TimeOut                | 200.000                                           |
| E-Mail Address Receiver     | ers.log.book@saffire-online.com                   |
| POP3 Server                 | 5.157.81.149                                      |
| POP3 User Id                | username                                          |
| POP3 User Password          | password                                          |
| POP3 Port                   | 110                                               |
| E-Mail Address Sender       | email addres                                      |
| PGP Encryption              |                                                   |
| Web service URL             |                                                   |

## 2.5.b Report

The "Report" email tab has a few extra parameters which can be set up.

Check or uncheck the boxes of the listed reports to enable or disable them and add email addresses in the boxes behind them. Multiple email addresses can be used when separated with a semicolon (; ) and a space.

| Report After FAR:        | Sends a copy after each Fishing Activity Report                |
|--------------------------|----------------------------------------------------------------|
| Report After PNO:        | Sends a copy after a Prior Notification Report                 |
| Report After PNO Summary | Sends a copy of the totals after a Prior Notification Report   |
| Report After LAN:        | Sends a copy after submitting your Landing Declaration         |
| Report External:         | Sends your total catch to the third party responsible for your |
|                          | Landing Declarations                                           |

#### It is not possible to send reports with any of the VMS+ com profiles active !

#### 2.6 Updates

The "Updates" menu can be used if you wish to update your master files this effects items such as ports, species, fishing gear and conversion factors.

This update can be done online when using the "Update On-Line" button it will download the latest database file and implement it automatically.

When the connections won't allow an online update it is also possible to download this update from the E-Catch website to be put on a flash drive or CD-ROM.

Once this is inserted into the system which is running E-Catch use the "Update Off-line" button to browse to the update file and to select it. Once the file is selected use the "Update" button on the right of the file path to insert the update into E-Catch

## 2.7 Folders

By using the folders menu you can review or send generated messages from E-Catch.

## 2.8 Backup / Restore

E-Catch will automatically ask to create a backup every time a fishing trip is closed. This backup will be written on a set location on the hard drive where the program is installed, namely; c:\users\public\documents\e-catch\backup. This location can be changed in the "Settings > Favourites" menu under the "General" tab. From this location a manual copy can be made to, for instance, a flash drive which can be brought along.

This can also be started manually when going to "Setting s> Backup/Restore > Full Backup". When encountering problems with the database, the backup can be restored. This procedure should not be attempted by the user but should be done using the help from E-Catch. For contact information see the appendix 'contact information'.

## 2.9 Message Traffic

#### Message traffic using the Iridium standard.

There is no difference in the manner of sending messages when one selects either "E-Catch Dialup" or "E-Catch IP". In both cases an email will be sent to the government when you click on "send/receive". The main and most important difference between the two is how the communications will be set up. When using Iridium standard E-Catch have to dialup first using the Iridium standard as a dial up modem. In order for this to work there has to be a dial up connection configured on your operating system called " E-Catch Dialup".

#### Message traffic through IP communication.

When you choose "E-catch IP" in the settings the electronic logbook will always assume that there is an IP-connection. If so, communications will always be automatic without there being a dial up connection used. In the report in the communications tab you can see which messages are sent and received. This is applicable for Iridium Open Port, GSM dongle's, VSAT, Wi-Fi, hotspots, Fleetbroadband

#### Message traffic using E-Catch VMS

When the Bluetraker VMS+ system is installed, you can also use the VMS+ unit to send and receive your messages.

Configuration is required in the tab GPS & VMS of the Favourites menu (see 2.3.c) and you need to select one of the VMS options as communication profile in the Favourites menu by using the dropdown menu. Make sure you are using the correct VMS profile according to your subscription with your airtime provider.

#### **E-Catch Webservice**

Select this profile when wanting to send the messages using the E-Catch webservice. The URL for the webservice must be filled out in the Email settings see chapter 2.5a in the manual.

## **3. STANDARD FISHING TRIP MESSAGES**

## Starting a Fishing trip:

Mark "history" and after that click on the button "+ Add Fishing Trip". When a previous trip has been closed down completely this is not required. But when the fields under 'Departure' are greyed out, you must use this procedure.

|                          | Information Tow Inform                                                                                           | mation Inspectio     | n <u>T</u> ranship                               | Relocation                                                          | Zone Change | Gear Loss               | Remove Au | dit |
|--------------------------|----------------------------------------------------------------------------------------------------|----------------------|--------------------------------------------------|---------------------------------------------------------------------|-------------|-------------------------|-----------|-----|
| eparture Date<br>01/2015 | eparture (DEP)<br>Heparture Date<br>Heparture Port<br>Hears on this Trip<br>Inticipated Activity<br>COD recovery | 28/01/2015           | • 10:02<br>• • • • • • • • • • • • • • • • • • • | Arrival Port                                                        |             | HANSTH<br>S<br>Unloadin | •         |     |
|                          | Fish On Board                                                                                                    | Save Save Price      |                                                  | <ul> <li>Port Arrival (RTP)</li> <li>Day</li> <li>Percer</li> </ul> |             | ► Landing Declaration   |           |     |
|                          |                                                                                                    | ishing Tim Boxes Wei |                                                  |                                                                     |             |                         |           |     |

#### **3.a DEP Departure** from a port:

When creating a 'DEP' most of the parameters are already filled out with settings E-Catch took from your "favorites" menu. The picture below shows the screen when creating a "DEP".

| CONTRACTOR STOCK | Day Information Tow Infor | mation Inspection Tranship | Relocation Zone Change            | Gear Loss                             | Remove          | Audit           |  |
|------------------|---------------------------|----------------------------|-----------------------------------|---------------------------------------|-----------------|-----------------|--|
| hing Trips       | Departure (DEP)           |                            | Prior Notification                | ·                                     |                 |                 |  |
| Departure Date   | Departure Date            | 26/02/2014 🗐 🔻 11:03       | Estimated Arrival Date            | · · · · · · · · · · · · · · · · · · · |                 |                 |  |
|                  | Departure Port            | Harlingen                  | Return Reason                     | Unloadin                              | Unloading cargo |                 |  |
|                  | Gears on this Trip 🕂      |                            | ✓ Arrival Port                    | Harlinge                              | n               |                 |  |
|                  |                           | Beamtrawl   100mm          | Keep Fish On Board                | 8                                     | Estimated       | Arrival (PNO)   |  |
|                  |                           |                            | End Of Fishing                    |                                       |                 | *               |  |
|                  | Anticipated Activity      | Fishing                    | ✓                                 | 8                                     | End Of Fish     | hing (EOF)      |  |
|                  | Economical Zone           | UNITED KINGDOM             | <ul> <li>Arrival Date</li> </ul>  |                                       |                 | *               |  |
|                  | Captain                   | Kacker Albert              | <ul> <li>Return Reason</li> </ul> | Unloadin                              | ig cargo        |                 |  |
|                  |                           |                            | Return Port                       | Harlingen                             |                 |                 |  |
|                  | COD recovery              |                            | 🗌 Keep Fish On Board              |                                       |                 |                 |  |
|                  | 🔲 Fish On Board           |                            |                                   |                                       |                 |                 |  |
|                  | 8                         | Save                       | Port Arrival (RTP)                | 8                                     | Landing De      | claration (LAN) |  |
|                  | Day Summary               | Boxes Price                | Day                               |                                       |                 |                 |  |
|                  | Day Summary               | Boxes Frice                | Day                               |                                       |                 |                 |  |

| Departure Date:       | The initial date and time will be taken from the computer system clock when you opened the menu.                                                              |
|-----------------------|----------------------------------------------------------------------------------------------------|
| Departure Port:       | Select the port from which you are departing                                                                                                    |
| Gears on this Trip:   | Use the dropdown menu to select the gear you have onboard on this trip<br>Use the "+" icon to insert the gears into the " DEP" and the "-" to<br>remove them. |
| Anticipated activity: | Select which activity you will be preforming on this trip.                                                                                                    |
| Economic Zone:        | Select the Economic Zone in which the harbor you are leaving from is located.                                                                                 |
| Captain:              | Select the active captain for this trip.                                                                                                    |
| Cod Recovery:         | Tick this box when the fishing area outside the port is a cod recovery zone.                                                                                  |
| Fish On Board:        | Tick this box when you want to create a DEP with retained fish in it.                                                                                         |

When the "DEP" message is compiled use the "Save" button to create the "DEP" message. When this button is used the message will be created and you will be redirected to the "Communication" screen to send and receive messages.

After sending the message you won't be redirected back to the fishing trip page. Click on Fishing Trip in the main toolbar to get back to the main screen.

#### **3.b** FAR Fishing Activity Report (Daily information)

It is mandatory to send a "FAR" every 24 hours

To create this message you need to navigate to the default page in the menu "Fishing Trip" and use the "+Add" button at the bottom right to add a "FAR".

This will redirect you to the "Day Information" tab. In order to create a "FAR" you need a saved date. This saved date will store the "FAR" message.

The date presented in the menu as seen in the picture below will always by default be the date of the system's clock. Next that that you can fill out the time which time the FAR message is created.

| E-Catch Logbook nr:413<br>Fishing Trip - ALL |                                      |                                     |             |              |        | ×          |
|----------------------------------------------|--------------------------------------|-------------------------------------|-------------|--------------|--------|------------|
| Fishing Trip Gommunication Trip              | Settings 🗸 <u>द</u> Reports 📄 Reviev | v 🛄 Quota 🖽 🛛 🜒 🗸                   | 🔍 🔸 🗋 Terr  | iplate 🗸 🕕 🕻 | Close  |            |
| Trip Information Day Information             | Tow Information Inspection           | <u>T</u> ranship <u>R</u> elocation | Zone Change | Gear Loss    | Remove | Audit      |
| Date 26/02/2014                              | ■▼ 11:10 <sup>1</sup>                |                                     |             |              |        |            |
| Export FAR                                   | Cancel                               |                                     |             |              |        |            |
| Tow Summary                                  |                                      |                                     |             |              |        |            |
|                                              |                                      |                                     |             |              |        |            |
|                                              |                                      |                                     |             |              |        |            |
|                                              |                                      |                                     |             |              |        |            |
|                                              |                                      |                                     |             | Add Tov      | N      | Select Tow |
|                                              |                                      | -10                                 |             |              |        |            |

There are six buttons in the "Day Information" tab:

| Export:     | Sends the day information toward towards the MMO                                |
|-------------|---------------------------------------------------------------------------------|
| Save:       | Saves the date which allows tows to be added to that date                       |
| Cancel:     | Cancels action                                                                  |
| Delete:     | Deletes a tow in the saved date, this only works when the day information has   |
|             | not being exported yet and there can be no weights in the tow.                  |
| Add tow:    | Add a tow on that date, the date needs to be saved prior to using this function |
| Select tow: | Opens the selected tow which has already being made, so changes can be made     |
|             | If needed to a saved tow.                                                       |

When you use the "Save" button, you will be forwarded to the "Tow information" tab. This is done by default.

Within the tow information page are a few parameters that need to be filled out located on the right side of the "tow information" tab prior to adding weights to the species you will see on the left side. When no species are yet configured you can add them using the bar at the bottom. This bar works similar to the adding species in the favorites screen. (Chapter 2.3)

The following parameters must be filled out in the Tow screen:

| Statistical Rectangle: | The rectangle where the majority of the catch is caught.       |
|------------------------|----------------------------------------------------------------|
| Economic Zone:         | Economical zone in which the catch is caught.                  |
| N.O.O:                 | Insert here the number of fishing operations.                  |
| Fishing Time:          | The total time in minutes that the nets have been in the water |
|                        | during the tow.                                                |
| Division:              | Division where the fish is caught.                             |

| Method:             | Select which fishing method is used during the tow.       |
|---------------------|-----------------------------------------------------------|
| Length:             | Select the length of the nets used.                       |
| Mesh Size:          | Select the mess size of the nets.                         |
| Predefined method:  | Select the preconfigured gear.                            |
| Latitude/Longitude: | Insert position data.                                     |
| Number of trawls:   | Use the dropdown box to select the amount of trawls used. |

When these parameters are filled in you can move on and begin registering catches.

When a specie is selected on the left side of the screen you will see this as well on the bottom right in the box Specie name. In here you can either insert the amount of boxes into the Units box when an average weight per box has been set or the amount of kilos you've caught in the Weight box.

You can also insert the amount of discards in the box labeled "Discards".

Once all the information is filled out you can use the "Save" button.

Once pressed you will be brought back to the "Day information" tab and you can either add a new tow or use the button "Export" to be redirected to the Communication screen and send the message to the MMO. The Fishing Activity Report (FAR) must be send daily before midnight. The picture below is an example of a filled out "Tow Information" screen:

|         | ng Trip 📓 Communication 👕 Settings 👻 | <u>Reports</u> | Revie     | ew 🔛 Qu  | ota 🔛 Norway                                |              | Ø • 💊 •                                     | Template   | • UP Close            |        |
|---------|--------------------------------------|----------------|-----------|----------|---------------------------------------------|--------------|---------------------------------------------|------------|-----------------------|--------|
| Trip In | formation Day Information Tow Info   | ormation Ir    | spection  | Transhi  | p <u>R</u> elocation                        | Zone (       | Change Ge                                   | ar Remo    | ive                   |        |
| Tow     | 27/03/2013 🔲 Units                   | s 📃 Weig       | ht 🔳 P    | Price    | Tow General<br>Statistical Rectangl         | GPS          | Economical Zone                             | Ø          | Fishing Time (min.) N | .0.0.  |
| Code    | Name                                 | Discards       | %         | Per Unit |                                             |              | Europe                                      | *          |                       | 1      |
| ALB     | Albacore - A - Gutted - Fresh        | 0              | 0         | 40       | Division                                    | Ø            | Method                                      | 0          |                       | 1      |
| COD     | Cod - A - Gutted - Fresh             | 0              | 0         | 40       | 40 VIIF   TBB (Bottom trawls - beam trawls) |              |                                             |            |                       | •      |
| BUM     | Blue Marlin - A - Whole - Fresh      | 0              | 0         | 40       | Length                                      | Q            | Mesh Size                                   | Prede      | fined Method          |        |
|         |                                      |                |           |          | 2 x 10                                      | *            | 20 🛟                                        | 2013       | 3-02-28 15:31:07.     | 167 ·  |
|         |                                      |                |           |          | Latitude<br>10°52'65"N                      | e.g. 10      | °52'65"N                                    |            |                       |        |
|         |                                      |                |           |          | Gear General                                |              | Number of T                                 | Trawls T   | rawls: Double         |        |
|         |                                      |                |           |          | Tow Species C                               |              | ecies Name<br>l <mark>lue Marlin - A</mark> | Milester E |                       |        |
|         |                                      |                |           |          |                                             | ight         | Discards                                    | Price      | resn                  |        |
|         |                                      |                |           |          | 6                                           | ignt<br>240. | 1                                           | Price      | 0.00                  |        |
|         |                                      |                |           |          | Live Weight                                 | 240.         |                                             |            | 1.00                  |        |
|         |                                      |                |           |          |                                             |              |                                             |            |                       |        |
|         |                                      |                |           |          | Inspection                                  |              |                                             |            | Save X                | Cancel |
| pecies  |                                      | P Quality      | Presentat |          | Inspection                                  |              | Condition                                   |            | Save                  | Cance  |

The ruler icon located behind the latitude and longitude position field allows you to auto populate the statistical rectangle and economic zone. When multiple economic zones are available this field remains blanc and by using the dropdown menu you can select the correct one to use. When using a GPS this action is done automatically, but you will still need to select the economic zone when multiple choices are available.

#### **3.c PNO Prior Notification of Estimated Arrival**

Creating a "PNO" message is done in the main screen of "Fishing Trip"

Simply insert you estimated arrival date and time and use the dropdown menu to select which Port you'll be returning to. Use the button "Estimated Arrival" to create the message and to be redirected to the "Communication" menu.

Note: the estimated arrival message has to be sent at least four hours before actual arrival.

The picture below is an example of how to fill out your "Prior Notification".

| E-Catch<br>Fishing Trip - OT<br>Fishing Trip 🛛 🕞 |                            | ettings + 🔀 <u>R</u> epo | rts 📄 Reviev | v 🛄 (         | uota | Han Norway  | 513 • 🎯 • 🤇  | ↓ • Te | mplate • | Close      | 4       |            |
|--------------------------------------------------|----------------------------|--------------------------|--------------|---------------|------|-------------|--------------|--------|----------|------------|---------|------------|
| Trip Information                                 | Day Information            | Tow Information          | Inspection   | <u>T</u> rans | hip  | Relocation  | Zone Change  | Gear   | Remov    | e          |         |            |
| Fishing Trips                                    | Departure                  |                          |              |               |      | Prior Notif | ication      |        |          |            |         |            |
| Departure Date                                   | Departure Date             | 06/02/201                | .3 🛛 🕶 11:   | 42            | •    | Estimated   | Arrival Date | b8-0   | 02-2013  | -          | 00:00   | +          |
| 06/02/2013                                       | Departure Port Peterhead 🗸 |                          |              |               | *    | Arrival Por | t            | Pete   | rhead    |            | 0.4     | ~          |
|                                                  | Gears on this Trip         |                          | ✓ +          |               |      | 🔳 Keep Fi   |              | 8      | Estimate | ed Arrival |         |            |
|                                                  |                            | OTB                      |              |               | -    | End Of Fisl | ning         |        |          |            |         |            |
|                                                  |                            |                          |              |               |      |             |              |        | 8        | End Of I   | Fishing |            |
|                                                  | Anticipated Activity       | Fishing                  |              |               | *    | Arrival Dat | e            |        |          |            |         | . <b>v</b> |
|                                                  | Economical Zone            | Europe                   |              |               | *    | Return Rea  | ason         | Unic   | ading ca | go         | 1       | V          |
|                                                  | Captain                    | McKay Ge                 | orge         |               | *    | Return Por  | t            | Pete   | rhead    | <u> </u>   |         | ~          |
|                                                  |                            |                          |              |               |      | Keep Fi     | sh On Board  |        | 2002220  |            |         |            |

The "PNO" is not mandatory if the fish is landed into a designated port within the time frame given by the MMO and the catch of certain species (cod, hake) is within the limits given by the MMO. Please check their website <u>www.marinemanagment.org.uk</u> if its applicable to your situation.

#### **3.d** EOF End Of Fishing

An "EOF" message can be created In the tab 'Trip Information' information. Use the section "End Of Fishing" and fill out the time and date that the ship has stopped fishing. Use the button "End of Fishing" to create the message and to redirected to the "Communication" screen. Note: You cannot go forward or backwards in time further than 12 hours. For instance, you cannot make a "EOF" message on Monday which is to be sent on Friday. The picture below is an example of how and end of fishing message looks like.

| Prior Notification     |            |          |           |
|------------------------|------------|----------|-----------|
| Estimated Arrival Date | 07-02-2013 | •        | 11:00 👻   |
| Arrival Port           | Peterhead  |          | *         |
| 🔲 Keep Fish On Board   |            | Estimate | d Arrival |
| End Of Fishing         | 08-02-2013 | •        | 00:00 -   |
|                        | 8          | End Of F | ishing    |

Note: instead of using the drop down menu's to select the date and time you can also just use the button "End of Fishing" when the date and time fields are still blank.

When you use the button without filling these fields they will be filled with the date and time from the Windows operating system.

Note: after sending your "End Of Fishing" you cannot send any new "FAR" messages.

#### 3.e RTP Return To Port

After the end of fishing message has been sent, only one more message needs to be sent. Note that this only applies if the landing declaration by 3rd party has been selected in settings > favorites. For more information read chapter 2.2. The last message which must now be sent is the message which goes out during the actual arrival into the harbor. This message can be created in the tab 'Trip Information' by filling in the arrival time and date. This happens in the same manner as the previous two messages. The reason of arrival must also be stated. This reason may already have been filled out from the drop down menu 'Settings / Favorites' as a favorite reason to return. If there is a different reason for arrival at the port then this reason can be selected from the drop down menu.

Once the reason has been entered you can send the "RTP" message by clicking on "Port Arrival". After this message has been sent, a new fishing trip can already be started by clicking on the button "+ Add Fishing Trip".

Note: after the port arrival message has been sent, no messages can be corrected any more. If a third-party does the landing declaration, the fishing trip will be closed after an acknowledgement has been received on this RTP message.

#### 3.F LAN Landing:

When the landing declaration is done by the skipper himself instead off a third-party the "Landing Declaration" button in the tab "Fishing Trip" will be visible.

Once you have clicked on this button you are transferred to the "Summary" tab, an example of this tab is found in the picture below:

| Trip Information Day Information Tow Informat | ion Inspection | <u>T</u> ranship | <u>R</u> eloca | tion Zone Char      | ige Gear       | Summary         | Remove       |
|-----------------------------------------------|----------------|------------------|----------------|---------------------|----------------|-----------------|--------------|
| Landing declaration                           |                |                  |                | First select your s | pecies from t  | the grid        |              |
| Species                                       | Reported KG    | Sold             |                | Enter per species   |                | -               |              |
| 🖬 Albacore - A - Gutted - Fresh               | 2              | 200              | 200            | Click 'Save' per e  | nterea amour   | IL CIICK EXPORT | when hhished |
| 🛨 Blue Marlin - A - Whole - Fresh             | 4              | 00               | 400            |                     |                |                 |              |
| 🖃 Cod - A - Gutted - Fresh                    | 3              | 20               | 320            | Species Code        | ALB            |                 |              |
| Division                                      | Total Catch    | Sold             |                | species code        | ALD            |                 |              |
| VIIF - Bristol kanaal (Europe)                | 3              | 320              | 320            |                     |                | esh             |              |
| •                                             |                |                  | •              | Sold Weight         | 200            | .00             |              |
| Species Quality Presentation                  |                | Condition        | Divi           |                     | 🔒 <u>S</u> ave | Delete          | ]            |
| Quality resentation                           |                | Condition        | DIVI           | 3011 30             | nu weight      |                 | Add          |

The left side of the overview shows the total catch. This is divided into two columns, the column

'Reported KG" and the column 'Sold'. The column 'Reported KG' shows a total amount of what the skipper has reported during the fishing trip. The column 'Sold' is set on default to match the amount of "Reported KG". The values in the "Sold" column must be edited to match the final sales.

Select the specie which you wish to edit and change the value in the "Sold Weight" box on the right side and press "Save".

When you have finished filling in the correct weights for all species, click on the button "Export".

The program also keeps an eye on the preset overrun percentage in the Favorites screen. The total line and the detailed lines of a specie will show up in red when the difference between caught / reported weight and sold kilograms is more than the preset 10% catch overrun. This means the MMO should be informed about the mistake.

## 4. OTHER MESSAGES

Aside from the messages for a normal fishing trip, there are also other messages which won't be used all that much in practice. These four other messages will be explained in this chapter.

#### 4.1 The Inspection message

If during the fishing trip at sea, an inspection from the MMO is done, an inspection message must be sent.

Creating and sending this message is quite similar when compared to creating a "Fishing Activity Report" this due to the fact that it is required to send a "FAR" message when boarded for inspection. When creating your "FAR" message check the box "Inspection" like demonstrated in the picture below.

| Trip Info |                                                             | -         | Inspection | w 🛄 Qu   | iota 📰 Norway 🚟 🗸           | -             | ear Remo                 |                            |         |       |
|-----------|-------------------------------------------------------------|-----------|------------|----------|-----------------------------|---------------|--------------------------|----------------------------|---------|-------|
| ow        | 26/03/2013                                                  |           | -          | -        | Tow General                 | change e      | iedi itemo               | ve                         |         | _     |
|           |                                                             |           |            |          | Statistical Rectangl GPS    | 1             |                          | Fishing Time (min.) N.O.O. |         |       |
| Code      | Name                                                        | Discards  |            | Per Unit | 03A1 e.g. 03A1              | Europe        | *                        | 10 1                       |         |       |
|           | Albacore - A - Gutted - Fresh                               |           | 0 0        | 40       | Division                    | Method        |                          |                            | <u></u> |       |
|           | Cod - A - Gutted - Fresh<br>Blue Marlin - A - Whole - Fresh |           | 0 0        | 40<br>40 | VIIF                        | · ·           | n trawls - bea           |                            | ~       |       |
|           | Side Marini - A - Whole - Fresh                             |           | 0 0        | 40       | Length 🔎                    | 1             |                          | fined Method               |         |       |
|           |                                                             |           |            |          | 2 x 10 🗸                    | 20 💲          | 2013                     | 8-02-28 15:31:07.167       | ~       |       |
|           |                                                             |           |            |          | Latitude<br>10°00'00"N e.g. | 10°52'65"N    | Longitude<br>011°11'11"E | e.g. 010°52'65"E           | ₫       |       |
|           |                                                             |           |            |          | Gear General                | Number o      | fTrawls T                | rawls: Double              | ~       |       |
|           |                                                             |           |            |          | Tow Species Code            | Species Name  |                          |                            |         |       |
|           |                                                             |           |            |          | 1 BUM                       | Blue Marlin - | A - Whole - Fi           | resh                       |         |       |
|           |                                                             |           |            |          | Units Weight                | Discards      | Price                    |                            |         |       |
|           |                                                             |           |            |          | 5.00 20                     | 0.00          | 0.00                     | 0.00                       |         |       |
|           |                                                             |           |            |          | Live Weight 20              | 0.00 Conve    | rsion                    | 1.00                       |         |       |
|           |                                                             |           |            |          |                             |               | L                        |                            |         |       |
|           |                                                             |           |            |          | Inspection                  |               |                          | 🔚 Save                     | X G     | ancel |
| ecies     |                                                             | 🔎 Quality | Presentati | on       |                             | Conditi       | on                       | Unit Qty                   |         |       |
|           | (ALB)                                                       | ✓ A       | ✓ Gutted   |          |                             | ✓ Fresh       | · ·                      | 40 🕇                       | Add     |       |

When you save this message you will be transferred to the "Inspection" tab. In which the following fields must be filled in.

| Country:                  | The country that is handling the inspection.                                                                           |
|---------------------------|----------------------------------------------------------------------------------------------------|
| Inspection date and time: | The time and date of the inspection.                                                                                   |
| Inspector number:         | The Id number of the inspector handling the inspection.                                                                |
| Longitude and latitude:   | The place of inspection. The longitude and latitude can be filled in manually, but also by clicking on the GPS button. |

| E-Catch<br>Fishing Trip - ALI                                                                   | L.      |            |              |                                 |        |                      |            |             |        |          | ×     |
|-------------------------------------------------------------------------------------------------|---------|------------|--------------|---------------------------------|--------|----------------------|------------|-------------|--------|----------|-------|
| Sishing Trip                                                                                    | Communi | cation 👕   | Settings 🗸 🛛 | <u>R</u> eports                 | Reviev | v 🛄 Quota            | Han Norway | 518 • 🥑 • 🤇 | 🗸 🔹 Te | mplate 🛛 | Close |
| Trip Information                                                                                | Day In  | formation  | Tow Inform   | ation <b>Ins</b>                | ection | <u>T</u> ranship     | Relocation | Zone Change | Gear   | Remove   | 1     |
| Date<br>Country<br>Inspection Date<br>Inspector Number<br>Latitude<br>Longitude<br><b>@ GPS</b> | ø       | 26/03/2013 | •            | ✓<br>✓<br>✓<br>✓<br>✓<br>✓<br>✓ |        | '52′65″N<br>№52′65″E |            |             |        |          |       |

By clicking on "save" you can get to the communications screen and you will see that there is an "I" behind the FAR message to indicate there has been an inspection.

If you tick the box "History" on the left bottom of the "Trip Information" screen you will see the "I" behind the fishing trips that had inspections. Now, a daily 24 hour messages will be sent with the inspection message attached to it. When the inspection is early in the morning, and you still want to send a daily catch report (close to 12 at night), this becomes a correction message.

#### 4.2. The transfer of cargo message (Tranship).

The transfer cargo message can be made by going to the tab "Trip Information" and in it, click on the tab "Tranship". This opens the screen below. The transfer message can be sent to achieve two goals. Either one receives fish, in which case it must be a "receiving vessel" flagged message, or one transfers fish from one ship to another in which case the field "donor vessel" must be flagged.

| E-Catch<br>Fishing Trip - ALL |                                          |                                           |                           |                       |                             |                              |                 |
|-------------------------------|------------------------------------------|-------------------------------------------|---------------------------|-----------------------|-----------------------------|------------------------------|-----------------|
| Fishing Trip G Comr           | nunication 👕 Settings 🔹                  | - 🗟 <u>R</u> eports 📗 Revie               | ew 🛄 Quota                | Norway                | 88 • 🕐 • 🔍                  | 🔹 Template 🕶                 | Close           |
| Trip Information Da           | y Information Tow In                     | formation Inspection                      | Tranship                  | <u>R</u> elocation    | Zone Change                 | Gear Remove                  | •               |
| TransShip<br>Date             | Receiving Vesse     Donor Vessel         | I                                         |                           |                       | Details othe                | r Ship                       |                 |
| 26/03/2013 15:20:00           | Date<br>Latitude<br>Longitude            | 26/03/2013<br>00°31'30"N<br>456°45'31"E   | • 1                       | 5:20 -                | Rss Nr.<br>FRN<br>Call Sign | B12345<br>GBR0012345<br>UNKI | e.g. GBRB12345  |
|                               | Division<br>Method                       |                                           |                           | ~<br>~                | Country<br>Port             | UNITED KINGD<br>Peterhead    | DM ¥            |
|                               | Economical Zone<br>Statistical Rectangle |                                           | e.g. 03A1<br><u>S</u> ave | ✓<br>X <u>C</u> ancel |                             |                              |                 |
|                               | Detail                                   |                                           |                           |                       |                             |                              | 🧭 Delete        |
|                               | Specie<br>Albacore                       | Quality Presen<br>A Gutted                |                           |                       | Condition<br>Fresh          |                              | Weight<br>0 200 |
| <                             | Species     Albacore (ALB)               | <ul><li>✓ Quality</li><li>✓ A ✓</li></ul> | Presentation<br>Gutted    | Conditio              | n Unit                      | t Qty Weight<br>40 200.0     | •               |

The fields which must be filled in at the left side of the overview, are date and time, the longitude and latitude, the position where the transfer is to be made. The catch area (division and statistical zone) This can be done either manually, or by clicking on the GPS button. All previous mentioned values will then be automatically filled in. This can only be done when a GPS module is attached to the computer. When the latitude and longitude is filled out manually you can use the "ruler" icon button. This action will calculate your "Division" and your "Statistical Rectangle". The fishing method and the economy zone must also be filled in. These last three fields can be chosen from the local database in which they may be saved. At the right side of the overview the details of the other ship (receiving or donating) must be filled in. These details are the call sign, the FRN- number and the RSS-number. Also the country to which the other ship belongs has to be chosen. When the transhipment takes place in a port, this has to be chosen too. If not, the port value can be left blank.

After all required fields are filled out you have to click on "save" and afterwards the fish species which are received or transferred can be altered. Adding is done by choosing the specie quality and so on, plus at the end the weight which is going to be transferred. When all the fields are filled in click on the "+ Add" button and the fish species will appear in the overview. Once all fish species which are transferred or received are selected and filled in, one clicks on "export" and the transfer message will be created.

If several transfers are made during a fishing trip then a new message can be created by clicking on "+ new".

#### 4.3. The relocation message

This report is primarily used by vessels engaged in pair fishing. The relocation message can be made by clicking the tab "relocation". Filling in the relocation message happens in the same manner as the "transfer" message. There is one extra field to fill in which is the field 'relocation type'. These are several predefined types from which a choice can be made. At the right side of the overview you can fill out your partnership or ships (if fishing together with 3 ships). When the location information and credentials of the partnership are filled out it needs to be saved first prior to adding the species who are to be relocated.

| Trip Information Day | Information Tow Informa | ation Inspection Iranship Relocation | n <u>Z</u> one Change Gear | Remove          |  |  |
|----------------------|-------------------------|--------------------------------------|----------------------------|-----------------|--|--|
| Relocation           | Date                    | 26/03/2013 - 15:30 -                 | Rss Nr.                    | B12345          |  |  |
| late                 | Relocation Type         | Barge                                | FRN Number                 | GBR00012345     |  |  |
| 6/03/2013 15:30:00   | Latitude                | 01°65'02"N                           | Call Sign                  | UNKI            |  |  |
|                      | Longitude               | 556°46'03"E                          | Country                    | UNITED KINGDOM  |  |  |
|                      | Division                | ША                                   |                            |                 |  |  |
|                      | Method                  | Bottom trawls - beam trawls          | Other FRN Number           |                 |  |  |
|                      | Economical Zone         | Europe 🗸                             | Other Call Sign            |                 |  |  |
|                      | Statistical Rectangle   | 02A1 e.g. 03A1                       | Other Country              | · · · · · ·     |  |  |
|                      | 🗾 🕥 GPS [               | Export                               | Masters Name               |                 |  |  |
|                      | Detail                  |                                      |                            |                 |  |  |
|                      | Specie                  | Quality Presentation                 | Condition                  | Qty.Unit Weight |  |  |
|                      | Albacore                |                                      | Fresh                      | 40 50           |  |  |

When all fish species which are chosen to be relocated are filled in you can click on "export" and the relocation message will be made. When "export" is clicked the communications screen will open and you can click on "send/receive" to send the message.

#### 4.4. The zone change message

The zone change message can be made by clicking the tab "Zone Change". Doing so opens a screen where a few fields must be filled out on this screen. Every time you cross a zone (ICES division), you have to send in two messages. The zone which you are leaving and the zone which you are about to enter. The timing of sending the messages is crucial when fishing in Norwegian waters. (See the chapter regarding Norway).

The date, time, longitude and latitude can be filled out manually, or by clicking on the GPS button.

On the left side of the overview you have to fill in the values of the zone you are about to enter and on the right side the values of the zone you are leaving. When leaving or entering an effort zone, you have to choose a value from the drop down box. When an effort zone does need to be chosen you can leave this value blank. When entering or leaving the Norwegian waters, choose 'Norway', as effort zone.

| 🔵 Fishing Trip 🛛 🔄 Commu | inication 👕 Settings 👻 <u>दि</u> <u>R</u> ep | ports 🔄 Review 🔛 Qu       | iota 🛗 - 🥑 -                                           | 4 ·        | C Templa       | ite 👻 🕕 Clo  | ose        |        |  |
|--------------------------|----------------------------------------------|---------------------------|--------------------------------------------------------|------------|----------------|--------------|------------|--------|--|
| Trip Information Day     | Information Tow Information                  | Inspection <u>T</u> ransh | ip <u>R</u> elocation                                  | Zone Cl    | nange          | Gear Loss    | Remove     | Audit  |  |
| Zone Change              | Date                                         | 26-03-2014                | <ul> <li>↓</li> <li>↓</li> <li>↓</li> <li>↓</li> </ul> |            |                |              |            |        |  |
| Date                     | Latitude                                     |                           |                                                        | e.g. 10    | )°52′65″N      |              |            |        |  |
|                          | Longitude                                    |                           |                                                        | e.g. 01    | 0°52′65″E      |              |            |        |  |
|                          |                                              |                           |                                                        |            | 8              | Export COE/C | cox 🛛 🗙    | Cancel |  |
|                          |                                              | 🗷 Enter Zone (            | COE) 📩 A                                               | lt+E       | 🗹 Leave        | Zone (COX)   | <u>_</u> * | Alt+L  |  |
|                          | Statistical Rectangle                        |                           |                                                        |            |                |              | e.g.       | . 03A1 |  |
|                          | Target Species                               | DEM : Demersal            |                                                        | ~          | DEM : Demersal |              |            |        |  |
|                          | Economical Zone                              |                           | м                                                      | • 0        |                |              |            |        |  |
|                          | Division                                     |                           | × ,                                                    |            |                |              |            |        |  |
|                          | Effort Zone                                  |                           |                                                        |            |                |              | • J        |        |  |
|                          | Transzonal Fishing                           |                           |                                                        |            |                |              |            |        |  |
|                          | Directed Species                             | 1                         |                                                        | <b>v</b> 0 |                |              |            |        |  |

When "export" is clicked the communications screen will open and two zone change messages are set to be sent. One message informing which zone you are leaving and one message informing which zone you are entering.

You can click on "send/receive" to send the messages.

Note: Prior to sending your zone change message you need to send in a "FAR" with the catches you've made in that zone.

## 4.5 Audit

When in the Audit tab, all you can do is create a new audit message. This audit message is a way to test communication with the MMO and won't have any implications on the fishing trips.

| -Catch Lo<br>shing Trip - ALL | ogbook nr : 42         | U               |               |           |            |             |              |        |       |
|-------------------------------|------------------------|-----------------|---------------|-----------|------------|-------------|--------------|--------|-------|
| Fishing Trip 🛛 😼              | Communication          | `Settings ▾     | orts 📄 Review | w 🛄 Quota | 📰 - 🕐 -    | 🔍 👻 💽 Tem   | iplate 👻 🕕 C | Close  |       |
| rip Information               | Day Information        | Tow Information | Inspection    | Tranship  | Relocation | Zone Change | Gear Loss    | Remove | Audit |
| Create ne                     | ew audit message (AUD) |                 |               |           |            |             |              |        |       |
|                               |                        |                 |               |           |            |             |              |        |       |
|                               |                        |                 |               |           |            | ······ ▲    |              |        |       |
|                               |                        |                 |               |           |            |             |              |        |       |

## 5. CORRECT, RESEND OR DELETE MESSAGES

Of course practice will prove that faulty messages will be sent. This is taken in account by E-Catch and several messages can be corrected. This means that the message can be sent again with the status 'correction'. **Note: a single message can be corrected multiple times.** 

## 5.1 Correct a 24 hour message

The message that needs to be corrected most often is the 24 hour message. This can be done using the following steps. From the tab 'Trip Information' choose one of the days (clicking makes the line blue and selected) and then click on "select day". You can also double click on the day and tow. Then choose a tow from the tab 'day information' (in the same manner you selected the day) and then click on "select tow". Then the detailed overview of the tow opens. By selecting the fish species in the overview which need to have their total weight in kg altered (selecting will again make the line blue) one can edit the weight on the right side of the screen in the field 'weight'. After editing all that needs to be edited one can click on "Save" and you will come back to the tab 'day information'. In this tab you have to click "export" to send the modified 24 hour message. When you click on "export" a pop up will warn you that a modification will result in the creation of a correction message.

| Trip Information  | Day Info       | rmation    | Tow Tok          | ormation   | Ter       | spection <u>Tranship</u> <u>Relocation</u> <u>Zone Change</u> Gear Remove                        |
|-------------------|----------------|------------|------------------|------------|-----------|--------------------------------------------------------------------------------------------------|
|                   |                | mation     |                  | ormation   | Ins       | spection Tranship Relocation Zone Change Gear Remove                                             |
| Date 26/03/201    |                |            | •                |            |           |                                                                                                  |
| Export            |                | ve         | X <u>C</u> ance  | el 🛛 😥     | De        | lete                                                                                             |
| Tow Summary       |                |            |                  |            | 12        |                                                                                                  |
| _                 |                |            |                  | 1410       | 100       | WARNING                                                                                          |
| Tow<br>Tow 1      | Weight<br>2360 | Price<br>0 | Statical<br>03A1 | ALB<br>480 | CO<br>92( | F2 : CONFIRM SF12 : CANCEL                                                                       |
| Total             | 2,360.0        | 0          | o onte           | 480.0      | 920       |                                                                                                  |
| Fotal Live Weight | 2,569.2        | 0.00       |                  | 532.8      | 1,0       |                                                                                                  |
|                   |                |            |                  |            |           | NEEDS TO BE SEND. ARE YOU SURE YOU WANT TO SAVE THESE<br>CHANGES AND MAKE A CORRECTION MESSAGE ? |
|                   |                |            |                  |            |           |                                                                                                  |

When the pop up shows, click "confirm" this will open a new tab in which you can fill out a reason for the correction. After this is filled out and confirmed the tab communications opens again where you can click on "send/receive" to send the message.

If you click on "cancel" the corrections are lost and no correction message is created.

#### **5.2** Correct other messages

The "PNO" message and the 'EOF' message can also be corrected.

It is not possible to make a correction for the "RTP" message and the "LAN" message. The "PNO" message will be used as an example. The other messages work in exactly the same manner.

If the "PNO" message has been sent and it says that arrival will be at 18:00 but it needs to be 17:00. You can change it using the following steps.

| Trip Information | Day Information Tow In | formation Inspection | Tranship | <u>R</u> elocation | Zone Change  | Gear F | Remove A   | udit             |
|------------------|------------------------|----------------------|----------|--------------------|--------------|--------|------------|------------------|
| ishing Trips     | Departure (DEP)        |                      |          | Prior Notification |              |        |            |                  |
| Departure Date   | Departure Date         | 08/11/2013           | 16:07 🛟  | Estimated          | Arrival Date | 08-11- | 2013       | ▼ 18:00          |
| 8/11/2013 [M]    | Departure Port         | GRIMSBY              | *        | Return Re          | ason         | Unload | ling cargo | Balance          |
|                  | Gears on this Trip     |                      | ~        | Arrival Po         | rt           | GRIMS  | BY         |                  |
|                  |                        | BEAMTRAWL            |          | 🕅 Keep F           | ïsh On Board |        | Estimat    | ed Arrival (PNO) |
|                  |                        |                      |          | End Of Fis         | shing        |        |            | •                |
|                  | Anticipated Activity   | Fishing              | ~        |                    |              | 8      | End Of     | Fishing (EOF)    |
|                  | Economical Zone        | IRELAND              | ~        | Arrival Da         | te           |        |            | •                |
|                  | Captain                | de boer pieter       | *        | Return Re          | ason         | Unload | ling cargo |                  |
|                  |                        |                      |          | Return Po          | rt           | GRIMS  | BY         |                  |
|                  | COD recovery           |                      |          | Keep F             | ish On Board |        |            |                  |
|                  | 🔲 Fish On Board        |                      |          |                    |              |        |            |                  |

By going to the tab 'Trip Information' you may change the time of arrival to 17:00 and then click on "Estimated Arrival". After you have clicked a pop up will appear saying that the correction will result in a correction message, see screen.

| Trip Information                 | Day Information T    | ow Information         Inspection         Tranship         Relocation         Zone Change                         | Gear Remove Audit           |    |  |  |
|----------------------------------|----------------------|----------------------------------------------------------------------------------------------------|-----------------------------|----|--|--|
| Fishing Trips                    | Departure (DEP)      | WARNING                                                                                                    |                             | _  |  |  |
| Departure Date<br>08/11/2013 [M] | Departure Date       | WARNING                                                                                                    | 08-11-2013 🔻 17:00          | \$ |  |  |
|                                  | Departure Port       | S F2 : CONFIRM S F12 : CANCEL                                                                                     | Unloading cargo             |    |  |  |
|                                  | Gears on this Trip   |                                                                                                    | GRIMSBY                     | ~  |  |  |
|                                  |                      |                                                                                                    | 🚯 🔿 Estimated Arrival (PNO) |    |  |  |
|                                  |                      | THE CHANGES YOU MADE RESULT IN A CORRECTION MESSAGE THAT<br>NEEDS TO BE SEND. ARE YOU SURE YOU WANT TO SAVE THESE |                             | \$ |  |  |
|                                  | Anticipated Activity | CHANGES AND MAKE A CORRECTION MESSAGE ?                                                                           | S = End Of Fishing (EOF)    |    |  |  |
|                                  | Economical Zone      |                                                                                                    | ▼                           | :  |  |  |
|                                  | Captain              |                                                                                                    | Unloading cargo             |    |  |  |
|                                  |                      |                                                                                                    | GRIMSBY                     |    |  |  |
|                                  | COD recovery         |                                                                                                    | 3. <del></del>              |    |  |  |
|                                  | Fish On Board        |                                                                                                    |                             |    |  |  |
|                                  |                      | 🤼 🔲 Save 🛛 Y Cancel 👩 📥 Bart Arrival (DTD)                                                                        | I coding Dodoration (LAN)   |    |  |  |

By clicking 'confirm' you will be prompted with a new pop up in which you can fill out a reason for the correction. After that is filled out and confirmed the communication screen will open and you can send the message by clicking on "send / receive". By clicking on 'cancel' correction will not take place.

## 5.3 Resend messages

It is possible to resend a message, to do this go to the communication screen and do a right-click on the message which you wish to resend. Then select the option "Resend" once clicked you will be prompted with the question to insert your password as a verification method.

| E-Mail             |                        |    |                     | XSD v3.1  | Reporting |
|--------------------|------------------------|----|---------------------|-----------|-----------|
| Date               | Туре                   |    | Sent                | Received  |           |
| 22-7-2015 14:32:35 | Departure (DEP)        |    |                     | $\square$ |           |
| 22-7-2015 14:33:44 | Fishing Activity (FAR) |    |                     |           |           |
| 22-7-2015 14:33:45 | Report Daily           | 6  | Reset sent          |           |           |
|                    |                        | =' | Resend              |           |           |
|                    |                        |    | Open message overvi | ew        |           |

If you want to resend more than one message, you can use the option "Reset sent" to untick the boxes of multiple messages and afterwards click on send/receive to resend all reset messages. When you choose the option "Open message overview", this will redirect you to the Review page.

## 5.4 Delete previous send messages

Some of the sent messages can be deleted using the tab "Remove". If messages are deleted here and this delete request is also sent to the authorities, the message will also be removed in the land application of the MMO. You can remove a message in the following way: First, choose the message one wants to remove in the list and press "x delete".

| Trip Information   | Day Information         Inspection         Iranship         Relocation         Zone Change         Gear | Remov | e        |        |
|--------------------|----------------------------------------------------------------------------------------------------|-------|----------|--------|
| Date               | Туре                                                                                                    | Send  | Received | Remark |
| 26/03/2013 13:55:0 | Fishing Activity                                                                                        |       | <b>V</b> |        |

After you pressed "Delete", you are asked to acknowledge your choice.

| WARNING      |                                          | A |
|--------------|------------------------------------------|---|
| F2 : CONFIRM | S F12 : CANCEL                           |   |
|              |                                          |   |
| ARE YOU SUR  | E YOU WANT TO DELETE THE SELECTED ITEM ? |   |
|              |                                          |   |
|              |                                          |   |
|              |                                          |   |

The last step one has to take is to fill in the reason why the selected message should be deleted. Once the reason is filled in and clicked on 'ok' you are automatically redirected to the communication screen and the message can be send.

| Reason      |              |                |  |  |
|-------------|--------------|----------------|--|--|
| F2: CONFIRM | PASTE        | S F12 : CANCEL |  |  |
| REASON      | rong Message |                |  |  |

Important : When you delete a correction of a FAR this will delete not only the correction, but also the original FAR! When you delete a FAR message or a correction on a FAR message you have to send a new FAR before 12 at night. When also discards were reported, you have to send this report also once again.

# 6. NORWEGIAN SECTOR

When fishing in Norwegian waters the use of the program changes a little bit. Some more values have to be filled out and **the main change is that you have to fill out your catch tow per tow**. Still you have to send one fishing activity report every 24-hours, but in this message the catch will be presented tow per tow. When making your zone change message to the Norwegian sector you will see that the Union Jack flag at the top right corner changes to the Norwegian flag. This indicates that E-Catch works according to the rules applied for Norway. It will remain to do so until a zone change out of the Norwegian sector has been made.

Also note that while in the 'Norway mode' the estimate arrival message changes also. When you're planning of landing your fish in a Norwegian port, you have to fill out the location inside the port as well. This can be done by simply typing in the value.

The other thing you have to pay attention to, is when entering and leaving Norwegian waters. Entering and leaving Norwegian waters will lead to sending Zone Change messages. When planning on entering Norwegian waters you have to send a Zone Change message no more than 12 hours and no less than 1 hour before you are doing so. Also you have to report the target species . Sending this message will also report the catch you have on board before entering Norwegian waters. To make sure this message is routed to Norway, you have to choose zone

code 'Norway' as fishing effort zone and also 'Norway' as economic zone. Screen shows an example of entering Norwegian waters with target specie Plaice.

| Fishing Trip G Comm  | unication 👕 Settings 👻 🖪 R  | eports 🖹 Review 🛄 Quota 🔚              | Norway 🖽 🗸 🕑 🗸 🍳      | 💊 🔹 Template 🔹 | Close               |  |
|----------------------|-----------------------------|----------------------------------------|-----------------------|----------------|---------------------|--|
| Trip Information Day | Information Tow Information | n Inspection <u>T</u> ranship <u>R</u> | elocation Zone Change | Gear Remove    | Inspection Location |  |
| Zone Change          | Date                        | 09/01/2013 👻 14:4                      | 0 -                   |                |                     |  |
| Date                 |                             | 05°12'30"N                             | e.g. 10°52′65         | 10°52′65″N     |                     |  |
|                      |                             | 156°56'11"E                            |                       |                |                     |  |
|                      | St                          |                                        |                       | Export         | X <u>C</u> ancel    |  |
|                      |                             | 🔽 Enter Zone                           | Alt+E 🗹 Le            | ave Zone       | Alt+L               |  |
|                      | Statistical Rectangle       | 03A1                                   | 03A4                  |                | e.g. 03A1           |  |
|                      | Target Species              | D : Demersal                           | ✓ D: D:               | emersal        | ~                   |  |
|                      | Economical Zone             | Norway                                 | 🗸 🏷 Europ             | e              | <b>v</b> 🔎          |  |
|                      | Division                    | ПА                                     | ✓ ✓ ✓ ✓ ✓ ✓ ✓ ✓       |                | <b>v</b> 🔎          |  |
|                      | Effort Zone                 | K: Norway                              | •                     |                | •                   |  |
|                      | Transzonal Fishing          |                                        |                       |                |                     |  |
|                      | Directed Species            | Plaice (PLE)                           | ✓ >                   |                |                     |  |

Important: The values have to represent the position where you are going to start your fishing activities in Norwegian waters and when. So when you are planning to fish in Norwegian waters at 17:00 hours. And you are 3 hours steaming away. You can already send in a message before 14:00 hours with position and time (17:00 hours) you think you are going to start fishing. When leaving Norwegian waters you have to follow this procedure. When you are fishing with nets of minimum mesh size of 120mm, you have to send a Zone Change report at least 4 hours before exiting the zone. However, when you choose to continue fishing in the zone, you must submit the report 1 hour before leaving the zone. In both instances a fishing activity report must be submitted at the earliest six hours and at the latest 4 hours before leaving the zone. So the sequence is, send in a fishing activity report between 6 and 4 hours before leaving the zone and after you have done this, you have to send a Zone Change report 4 hours before exiting the zone. An example of leaving Norwegian waters is shown in the picture below.

| 70          |                             |       | Review Quota               |                    | _                    |              | ~~~~~~~~~~~~~~~~~~~~~~~~~~~~~~~~~~~~~~~ | Close              |
|-------------|-----------------------------|-------|----------------------------|--------------------|----------------------|--------------|-----------------------------------------|--------------------|
|             | Information Tow Information | Ins   | spection <u>T</u> ranship  | <u>R</u> elocation | Zone C               | hange Gear   | Remove                                  | Inspection Locatio |
| Zone Change | Date 09/0                   |       | 1/2013 👻 🔤                 | L4:40 <b>•</b>     |                      |              |                                         |                    |
| Date        | Latitude 05°                |       | 2'30"N                     |                    | e.g. 1               | 0°52′65″N    |                                         |                    |
| Longitude 1 |                             | 156°5 | 6°56'11"E e.g. 010°52′65″E |                    |                      |              |                                         |                    |
|             |                             |       |                            |                    |                      |              | Export                                  | X <u>C</u> ancel   |
|             |                             |       | 🗹 Enter Zone               | <b>d</b> /         | Alt+E                | 🗷 Leave Zor  | ie 🗖                                    | Alt+L              |
|             | Statistical Rectangle       |       | 03A1                       |                    |                      | 03A2         |                                         | e.g. 03A1          |
|             | Target Species              |       | D : Demersal               |                    | *                    | D : Demersal |                                         | ~                  |
|             | Economical Zone             |       | Europe                     |                    | <b>√</b> <i>&gt;</i> | Norway       |                                         | <b>→</b> 🔎         |
|             | Division                    |       | IVB                        |                    | • 🔎                  | IIA ~        |                                         | <b>↓</b> <i>p</i>  |
|             | Effort Zone                 |       | K: Norway                  |                    | • 🔎                  | K: Norway    |                                         | • ,>               |
|             | Transzonal Fishing          |       |                            |                    |                      |              |                                         |                    |
|             | Directed Species            |       | Plaice (PLE)               |                    | <b>v</b> 🔎           |              |                                         |                    |
|             |                             |       |                            |                    |                      |              |                                         |                    |

## 6.1 Filling in the tow screen (setting Norway)

When fishing in Norwegian waters the manner of filling in the tow screen changes. You can no longer fill in the complete catch of a day as one tow. It is obliged when fishing in Norwegian waters to fill in your catch tow per tow and also to record the date, time and position of your gear shot and your gear retrieve. On the picture below is an example shown from a tow screen when in "Norway mode". Pay attention to the fact "Norway" is highlighted. Also note that the economic zone is set to Norway.

To fill in a tow screen in 'Norway mode', you fill out first your tow general and gear shot section of the tow. To do so, fill out the statistical rectangle, date and time and the latitude and longitude when you start your tow. Then press "Save" to save these values. Important : The division is taken from your Favourites setting. Make sure the correct division is chosen.

The last thing you have to choose is the start zone where you start your tow. You can choose from to zones. Svalbard and the zone Jan Mayan.

When you end your tow, you have to fill out the gear retrieved section of the tow screen and after this you can also fill out your caught species. Pay attention to the fact that while in 'Norway mode', you cannot fill out any discards.

When finished press "Save" again. This brings you back to the day information screen, where you then can choose to add a tow, or by clicking on "export", send in a 24-hours (FAR) message.

On the picture below is an example of a filled out tow.

|          | ng Trip 📓 Communication 👕 Settings 👻 🗟 |             |          | tunit Qu |                                          | NOTWAY  |          |                         | - rempi                                          |             | 0.000                |                       |       |
|----------|----------------------------------------|-------------|----------|----------|------------------------------------------|---------|----------|-------------------------|--------------------------------------------------|-------------|----------------------|-----------------------|-------|
| Trip Inf | formation Day Information Tow Informa  | ation Insp  | ection   | Transhi  | -                                        | ocation | Zone     | Change                  | Gear Re                                          | move        | Inspecti             | ion Locat             |       |
| Tow      | 26/03/2013 Units                       | Weight      | P        | rice     | Tow Ge                                   |         |          |                         |                                                  | 0           |                      | 1912 2                |       |
| Code     | Name                                   | Discards    | %        | Per Unit | 54F3                                     |         | GPS GPS  | Economical<br>Norway    | Zone                                             | *           |                      | N.O.O.                |       |
| ALB      | Albacore - A - Gutted - Fresh          | 0 Discal us | 12,000   |          | 1                                        |         |          |                         |                                                  | <b>•</b>    |                      | 1                     | 0     |
| COD      | Cod - A - Gutted - Fresh               | 0           |          |          | Division<br>VIIF                         |         | Q        | Method                  |                                                  |             |                      |                       | 8     |
|          | Blue Marlin - A - Whole - Fresh        | 0           |          |          |                                          |         | *        | -                       | tom trawls -                                     |             | · ·                  |                       | ~     |
| Cicial   |                                        |             |          |          | Length<br>2 x 10                         |         | Q<br>•   | Mesh Size               | 1                                                | edefined N  | Method<br>28 15:31:0 | 7 1 6 7               |       |
|          |                                        |             |          |          | 2 X 10                                   |         | •        | 20 💲                    | 4                                                | .015-02-2   | 20 13.31.0           | J7.107                |       |
|          |                                        |             |          |          | 10°52'6<br>Gear R<br>Latitude<br>10°75'6 | etrieve | ed 🥥 G   |                         | 010°52'6<br>Date - Time<br>Longitude<br>010°53'8 | e 09/01/    | 1                    | 14:00<br>bak time : 3 | 3h 1. |
|          |                                        |             |          |          | Gear G                                   |         | e.g. 10  | 0°52'65"N               | r of Trawls                                      | 1           | e.g. 010°            | '52'65 E              | ,     |
|          |                                        |             |          |          | Tow                                      |         | s Code S | becies Name             |                                                  | Travito     | , boable             |                       |       |
|          |                                        |             |          |          | 1000                                     |         |          | COLUMN STATES OF STATES | - A - Whole                                      | - Fresh     |                      |                       |       |
|          |                                        |             |          |          | Units                                    |         | Neight   |                         | Price                                            |             |                      |                       |       |
|          |                                        |             |          |          | Grinds                                   | 4       | 160      | .00                     |                                                  | - 0.0       | 0                    |                       |       |
|          |                                        |             |          |          | Live Weid                                | ht      | 160      | .00 Co                  | nversion                                         | 1.0         | 0                    |                       |       |
|          |                                        |             |          |          | 10.00                                    |         |          |                         |                                                  | 12.2.3      |                      |                       |       |
|          |                                        |             |          |          | 🔲 Inspe                                  | ction   |          |                         |                                                  | <u>S</u> av | re 🛛 🗙               | Can                   | cel   |
|          | Q                                      | Quality P   | resentat |          |                                          |         |          |                         | dition                                           | Unit        |                      |                       |       |

# 6.2 Norwegian Control Points and Areas (CON)

There are a number of control points and areas in the Norwegian EEZ.. When a vessel has ceased fishing in Norwegian waters North of 62° North then the master must report for control at one of the prescribed points. The report must be transmitted at the latest 12 hours before arriving at the control point. However, if engaged in pelagic fishing and retaining the catch in RSW tanks then the report should be submitted at the latest 4 hours before arriving at the control point. The Norwegian control points are detailed as follows:

| А | 70°35' N 31°40' E | E NE of Vardø     |
|---|-------------------|-------------------|
| В | 71°20' N 24°00' E | E N of Fruholmen  |
| С | 70°35' N 19°00' E | E NW of Torsvåg   |
| D | 69°35' N 16°10' E | E N of Andenes    |
| E | 67°50' N 12°00' E | E W of Lofotodden |
| F | 62°00' N 04°30' E | E W of Måløy      |
| G | 73°30' N 18°00' E | E S of Bjørnøya   |

Masters engaged in fishing for Norwegian spring spawning herring (Atlanto-Scandian herring ASH) North of 62° North may during the period 1 October to 28 February use the following temporary control point:

| Н | 68°00' N 04°00' E | E W of Lofoten |
|---|-------------------|----------------|

On arriving at the control point the master must contact the Norwegian Coastguard on VHF, MF|HF or via a coastal radio station. If a master is engaged in fishing for mackerel in the Norwegian EEZ then he must ensure he reports for one of the following control areas 4 hours prior to the control point:

| 1 | 61°00' N 02°00' E |
|---|-------------------|
|   | 60°30' N 02°02' E |
|   | 60°30' N 03°00' E |
|   | 61°00' N 03°00' E |

| 2 | 59°00' N 02°00' E |
|---|-------------------|
|   | 58°30' N 02°00' E |
|   | 58°30' N 03°00' E |
|   | 59°00' N 03°00' E |

| 3 | 58°00' N 07°00' E |
|---|-------------------|
|   | 57°15' N 07°00' E |
|   | 57°35' N 08°00' E |
|   | 58°00' N 08°00' E |

The master must make contact with the Norwegian Coastguard by VHF, MF|HF or using coastal radio station at least 1 hour before arriving at the stated position at the boundary of the control area. If a master intends to land the catch at a Norwegian port after fishing in the Norwegian EEZ then no control point | area report is required, However, the master must provide a prior notification (PNO) <u>4 hours before arriving</u> at the port of landing. If a master alters or cancels the position for control then the vessel must report at the control point | area originally reported unless otherwise agreed with the Norwegian Coastguard. To send a control Port or point message make sure the button 'Norway' is highlighted. This will ensure an extra tab "Inspection Location" is available in the program. You will also notice that the Union Jack at the top right corner of E-Catch will change to the Norwegian flag.

Please check the website <u>www.marinemanagment.org.uk</u> for current information.

| 🎱 Fishing Trip 🛛 🗟 Commun | ication 👕 Settings 🗸 🖻 Repo | orts 📄 Review 🧾 Quot | a 🔠 🔹 🎯 🔹       | 🔍 🔹 Template    | • 🕩 Close  |                       |
|---------------------------|-----------------------------|----------------------|-----------------|-----------------|------------|-----------------------|
| Trip Information Day Ir   | formation Tow Information   | Inspection Iranship  | Relocation      | Zone Change     | Gear Remov | e Inspection Location |
| Inspection Location       | Control Point               | F                    |                 | e.g. A          |            | L                     |
| Date                      | Date                        | 18/01/2013 -         | 20:00 -         | •               |            |                       |
| 18/01/2013 20:00:00       | Latitude                    | 10°52'65"N           | e.g. 10°52'65"N |                 |            |                       |
|                           | Longitude                   | 010°52'65"E          |                 | e.g. 010°52'65" | E          |                       |
| < >                       |                             | Export               | X Cancel        |                 |            |                       |

The picture above is also an example on how to create a control point message.

When creating this message the following data must be entered:

| Control Point: | Select the letter refering to your control point. |
|----------------|---------------------------------------------------|
| Date:          | Select the date and time                          |
| Latitude:      | Input your latitude position                      |
| Longitude:     | Input your longitude position                     |

When "export" is clicked the communications screen will open and you can click on "send / receive" to send the message.

# 7. PROBLEMS WITH COMMUNICATION

If, for any reason, you have problems with your communication system, you can contact the E-Catch team or one of our agents AST, George West or Martin Sloan (contact information in the appendix). When you are in touch we will ask you to flag the field "full logging" under the tab communication (see screen).

| Tisning rip og c   | ommunication TSettings - | <u>A</u> Reports  |            | Quota 🊟 🔹 🥑 🔹 🔍 👻 🗋 Temp | ide + the close |
|--------------------|--------------------------|-------------------|------------|--------------------------|-----------------|
| E-Mail             |                          |                   | XSD v3.1   | Reporting                | Open folder     |
| Date               | Туре                     | Sent              | Received   |                          |                 |
| 22-7-2015 14:32:35 | Departure (DEP)          |                   |            |                          |                 |
| 22-7-2015 14:33:44 | Fishing Activity (FAR)   | $\mathbf{\nabla}$ |            |                          |                 |
| 22-7-2015 14:33:45 | Report Daily             |                   |            |                          |                 |
|                    |                          |                   |            |                          |                 |
| E Full Logging     | -                        | F9: Send and/     | or Receive |                          |                 |
|                    | Received                 |                   |            |                          |                 |

When this field is ticked it will give extra information in the reporting field when trying to connect and with this information we can go through the communication steps with you and solve the problems you have.

If, for any reason, one of the messages does not get a return tick after your last message from your current fishing trip (either LAN or RTP message) has been sent and received, you can erase the message. To erase messages flag the field "Only Set as Send / Received" and click on "Send / Receive". This will tick the boxes as send and received and finally close the fishing trip.

### **Possible VMS+ issues**

When a vessel switches of power, the connection box is also switched of. In some cases after enabling the power, the USB link stays down. This can be solved by reconnecting the USB cable or rebooting the laptop.

When the error "XML document must have a top level element" appears, you need to contact AST. In this case an invalid or corrupt message has been received that cannot be opened in E-Catch and the AST support team will need to remove this in the VMS-import file and the memory of the VMS+ device needs to be cleared.

When the upload of the message goes to 99% and then stops, it means that everything was send out but confirmation of the VMS+ device has not yet been received. Contact AST to resolve.

Another error is that the upload is rejected or there is a time out. This can be caused by poor signal strength or the memory of the VMS+ needs to be cleared.

If a VMS+ communication profile is required and the signal strength indicators for GSM and satellite are both greyed out or red, then there is no local communication between the VMS+ and E-Catch. In this case check cabling (supplied cables must not be extended) or a wrong communication profile is selected in Settings > favorites.

With the com profile GPRS + SAT, a message can be send when the signal strength is > 60%. If no return message has been received after some time and the signal strength has dropped below 60%, a pop-up will appear. It states that for one or more messages no answer has been received and possibly it was send via GPRS, but the signal strength was not good enough to complete the transmission. You will be asked if you want to send the message again via SAT and you can chose yes or no.

When trying to send a message via VMS+ there is a progress bar with the send status visible in the communication screen which is refreshed every 30 seconds even when the percentage has not changed.

# 8. REPORTS.

On the main toolbar of E-Catch you will find the "Reports" button. As shown on the picture below.

| Sishing Trip 📓 Con   | munication 🍸 Settings 👻 | Rep | orts 📄 Re | view 🛄 Quota 🖽 🗸   | 🥘 🔹 🔍 | 🕶 🗋 Template 👻 | Close |
|----------------------|-------------------------|-----|-----------|--------------------|-------|----------------|-------|
| Fishing Trip Reports | United Kingdom Reports  | CMR | Logbook   | Transport document |       |                |       |

In this menu there are 5 tabs to choose from, the default tab "Fishing Trip Reports", "United Kingdom Reports", "CMR", "Logbook" and "Transport Document".

In the default tab "Fishing Trip Reports" users can use the drop down box beneath "Fishing Trip Date" to choose either their current fishing trip or a trip made in the past. Once a fishing trip is selected an overview of the fishing activity's from the selected trip is generated and displayed.

These reports can be printed out if a printer is installed using the "Print" button beneath the drop down menu which is used to select the fishing trip.

In the "United Kingdom Reports" tab you can select individual XML files to view the content, when using the drop down menu beneath "file name" in this tab you will see the file name given to the XML messages.

Using the "Review" menu you will be able to quickly trace down which message number you need if you wish to review it in this function.

In the tab "CMR" it is possible to create a CMR letter using information from the fishing trips. These CMR's can either be printed or send by email.

The "logbook" tab opens up the Logbook viewer. You can select a trip and view the totals by number of kilo's or units. The result will be displayed in an old fashion styled logbook overview. This can either be printed out or send by email.

The tab "transport document" allows you to either print or email the electronic document of the selected fishing trip.

| Fishing Tr |                 |                   |                              |                       | Norway 🔠 🗸 🌒 🕇                                        |                                                             | Close                                                                                                    |
|------------|-----------------|-------------------|------------------------------|-----------------------|-------------------------------------------------------|-------------------------------------------------------------|----------------------------------------------------------------------------------------------------|
| Fishing IT | p Reports Unite | d Kingdom Reports | CMR                          |                       |                                                       |                                                             |                                                                                                    |
|            |                 |                   | FIS                          | HING TRIPS            |                                                       | Filt                                                        | er by Migration                                                                                                |
| Depart     | Departure Port  | Captain           | Vessel                       | Width Ler             | nght Arrival                                          | Arrival Port                                                | Reason                                                                                                    |
| 8/02/2013  | NLURK           | skipper skipper   | HA-40                        | 20                    | 10 25/03/2013 16:46:3                                 | 5 NLURK                                                     | Awaiting orders                                                                                                |
|            | BACORE          | GUTTED            | FRESHNESS: A                 | BOXES: 10             | BOX CONTENT: 40                                       | TOTAL WEIGHT: 400                                           | The second second second second second second second second second second second second second second second s |
|            |                 |                   | CAT                          | CH DETAILS            |                                                       |                                                             |                                                                                                    |
| ALB AL     | BACORE          | GUTTED            | FRESHNESS: A                 | DOVER. 10             | BOX CONTENT - 40                                      |                                                             | The second second second second second second second second second second second second second second second s |
|            |                 |                   |                              |                       |                                                       |                                                             | Select All                                                                                                    |
|            | JE MARLIN       | WHOLE<br>GUTTED   | FRESHNESS: A<br>FRESHNESS: A | BOXES: 16<br>BOXES: 8 | BOX CONTENT: 40<br>BOX CONTENT: 40<br>BOX CONTENT: 40 | TOTAL WEIGHT: 400<br>TOTAL WEIGHT: 640<br>TOTAL WEIGHT: 320 | Select All<br>Select None                                                                                      |
|            |                 |                   |                              | BOXES: 16             | BOX CONTENT: 40                                       | TOTAL WEIGHT: 640                                           | Select None<br>Invert                                                                                          |
|            |                 |                   |                              | BOXES: 16             | BOX CONTENT: 40                                       | TOTAL WEIGHT: 640                                           | Select None<br>Invert<br>Amend amount                                                                          |
|            |                 |                   |                              | BOXES: 16             | BOX CONTENT: 40                                       | TOTAL WEIGHT: 640                                           | Select None<br>Invert<br>Amend amount<br>Add                                                                   |
| V BUM BLU  |                 |                   |                              | BOXES: 16             | BOX CONTENT: 40                                       | TOTAL WEIGHT: 640                                           | Select None<br>Invert<br>Amend amount                                                                          |
|            |                 |                   |                              | BOXES: 16             | BOX CONTENT: 40                                       | TOTAL WEIGHT: 640                                           | Select None<br>Invert<br>Amend amount<br>Add                                                                   |
|            |                 |                   |                              | BOXES: 16             | BOX CONTENT: 40                                       | TOTAL WEIGHT: 640                                           | Select None<br>Invert<br>Amend amount<br>Add                                                                   |
|            |                 |                   |                              | BOXES: 16             | BOX CONTENT: 40                                       | TOTAL WEIGHT: 640                                           | Select None<br>Invert<br>Amend amount<br>Add                                                                   |
|            |                 |                   |                              | BOXES: 16             | BOX CONTENT: 40                                       | TOTAL WEIGHT: 640                                           | Select None<br>Invert<br>Amend amount<br>Add<br>Restore                                                        |
|            |                 |                   |                              | BOXES: 16             | BOX CONTENT: 40                                       | TOTAL WEIGHT: 640                                           | Select None<br>Invert<br>Amend amount<br>Add                                                                   |

One of the requirements of being able to create CMR files or Transport documents is that you have added your relations into E-Catch. The relations must be added within E-Catch using "Settings > Favourites" and then the "Relations" tab.

Begin by selecting the fishing trip from which you wish to create the CMR from the list "Fishing Trips". Then select which "Catch details" will be transported by using the "Catch Details" menu. After adding a "Sender", "Transporter" and a "Delivery address" you can either mail or print the CMR or Transport document.

## 9. REVIEW

On the main toolbar of E-Catch you will find the "Review" button. As shown on the picture below.

Within the "Review" menu you can track the message history towards the authorities. By using the drop down menu you can select which fishing trip's history you want to review.

| Fishing Trip 18/03/2014  |                    | ~                                  |            |            |         |                          |                         |
|--------------------------|--------------------|------------------------------------|------------|------------|---------|--------------------------|-------------------------|
| Description              | Created On         | Acknowledged On                    | Created On | Created By | Sent By | Filename                 | Response                |
| - Departure (DEP)        | 18-3-2014 14:29:35 | 25-3-2014 16:48:28                 |            | system     | system  | B1465020140318001778.xml | B1465020140318001778.Xr |
| - Fishing Activity (FAR) | 18-3-2014 14:30:34 | 18-3-2014 14:31:32                 |            | system     | system  | B1465020140318001779.xml | B1465020140318001779.Xr |
| - Fishing Activity (FAR) | 18-3-2014 14-7     | Send sent XML file by e            | -mail      | system     | system  | B1465020140318001780.xml | B1465020140318001780.Xr |
|                          | =                  | Send reply by e-mail<br>Open reply |            |            |         |                          |                         |
|                          | =                  | Send both files be e-ma            | iil -      |            |         |                          |                         |
| <                        | 1                  | Perform xsd validation             |            |            |         |                          |                         |

As shown in the picture above you can review the message history. When double clicked on a message the XML file which has been sent will pop up in your standard XML viewer. The information you can retrieve from this screen is as listed below:

| Description: | The type of message it entails, for example departure, fishing activity etc.                                                                                        |
|--------------|----------------------------------------------------------------------------------------------------|
| Message:     | The extra added text send with the message, most commonly used when explaining the reason a corrections message has been sent.                                      |
| Send:        | When the bar is green the message has being send successfully or has been acknowledged When the bar is red, an error has occurred or the message has been rejected. |
| Acknowledge: | When the bar is green the message has being send successfully or has been acknowledged When the bar is red, an error has occurred or the message has been rejected. |
| Created on:  | When the message was created on the E-Catch system.                                                                                                    |
| Created by:  | Each captain has his own login name with which you can identify which captain has created the message.                                                              |
| Send by:     | Each captain has his own login name with which you can identify which captain has send the message.                                                                 |
| Filename:    | What the filename is of the created message.                                                                                                    |

When a right click on a message is done a submenu appears in which you can chose to send messages via e-mail and preform XSD validation on the messages.

# **10. QUOTA**

E-Catch is also fitted with a module to monitor your quota usage. This quota management is found on the main toolbar in E-Catch under the button "Quota".

The Quota module allows you to monitor status of your quota but it also keeps track of your fishing days. As seen in the example picture below this vessel made a few fishing days but none of his fishing activities affected his quota. You can view your quota progress per year and browse through your history by switching years using the calendar in the top left corner in which you can scroll to the left to go in the past and scroll to the right to go to the future.

| YEAR    |       | TOTAL | JAN | FEB     | MAR  | APR | MAY    | JUN    | JUL  | AUG          | SEP | OCT   | NOV    | DEC  |       | Collapse         |
|---------|-------|-------|-----|---------|------|-----|--------|--------|------|--------------|-----|-------|--------|------|-------|------------------|
| 2014    | HOURS | 1860  | 562 | 682     | 616  | 0   | 0      | 0      | 0    | 0            | 0   | 0     | 0      | 0    |       |                  |
| 2014    | DAYS  | 76    | 23  | 28      | 25   | 0   | 0      | 0      | 0    | 0            | 0   | 0     | 0      | 0    |       | Expand           |
| Code    |       | Name  |     |         | ICES | De  | clared | Offici | al 🛛 | Pending      | 1   | Fotal | Remain | ning | %     |                  |
| COD Cod |       |       |     |         |      |     |        |        |      |              |     |       |        |      |       |                  |
|         |       |       |     |         | VIIA |     | 3,00   |        | 0,00 | 0,0          | 0   | 0,00  |        | 3,00 | 0,00  |                  |
|         | Month |       |     | Species | VIIA |     | 3,00   |        |      | 0,0<br>ision | 0   | 0,00  |        |      | Quota | .00 <b>•</b> Add |

## 10.1 Add Quota

When adding Quota use the toolbar at the bottom, in this toolbar you must define the following parameters:

| Year:     | Select the year for which this quota has to be set                                                                        |
|-----------|----------------------------------------------------------------------------------------------------|
| Month:    | You can define for which month the quota has to be set, when using the asterisk as selection it will use the entire year. |
| Species:  | Select the species for which you want to set the quota for.                                                               |
| Division: | Select the division (ICES area) for which you want to set the quota for.                                                  |
| Quota:    | Insert the amount of quota you have for the specie, area and timeframe you have selected.                                 |
| Add:      | This button will finalize your action and will add the Quota to the list.                                                 |

#### 10.2 Increasing and lowering an existing quota

You can adjust a quota you already set, using the same controls that you need for adding a quota.

#### **Increasing Quota**

Choose the year for the quota you want to increase. Usually you can leave this set to the current year. Then select the specie for which you want to adjust the quota using the dropdown-list below Specie. After that select (the same way as how you selected the specie) the division for which you want to change the quota, from the dropdown-list under Division. Enter an amount to increase the current quota with (below Quota). Click the Add button. The amount you entered will be added to the existing quota.

#### **Lowering Quota**

Choose the year for the quota you want to decrease. Usually you can leave this set to the current year. Then select the specie for which you want to adjust the quota using the dropdown-list below Specie. After that select (the same way as how you selected the specie) the division for which you want to change the quota, from the dropdown-list under Division. Finally enter a minus sign and an amount to lower the existing quota with. Click the Add button. The amount will be subtracted from the existing quota.

### 10.3 Removing quota

To remove a quota you first must choose the year for the quota you want to remove. Then select the specie for which you want to remove the quota using the dropdown-list below Specie. After that select (the same way as how you selected the specie) the division for which you want to remove the quota, from the dropdown-list under Division. Enter an amount lower than the amount the quota is currently set to, preceded by a minus sign (below Quota).

Example: you have a quota of 100.000,00 and you want to remove it. You can enter 100.000,00 - 200.000,00 or any other value below 100.000,00 (preceded by a minus). Click the Add button and the quota will be removed.

# **11. UPDATES AND FAQ**

#### 11.1 Program Update

Visit the website: www.e-catch.co.uk Choose downloads for the latest software version.

11.2 Database Update

To update the master files for species, conversions factors, ports etc. click on Settings => Updates => Update online.

11.3 FAQ

For FAQ you may also visit the website www.e-catch.co.uk

## **12. APPENDIX**

Contact information E-Catch:

The general E-Catch support number is: +31 85 777 444 5 (available 24/7). E-mail: <u>support@e-catch.nl</u> and <u>info@e-catch.nl</u>

For issues with VMS+ (Bluetraker) communication and for English vessels contact our agent AST phone: 01493441485 email: <u>customer.service@ast-uk.com</u>

For Scotland contact our agent George West phone 07786512045 email george@e-catch.info

For Northern Ireland contact our agent Martin Sloan 07787259333 email martin@e-catch.info

Support via the website:

On the website <u>www.e-catch.co.uk</u> you can find the tab labelled 'Support' where you can find and select the possibility to receive support online.

Address E-Catch:

E-Catch BV Westwal 2 Post Code 17 8320 AA Urk The Netherlands